# <span id="page-0-0"></span>StorEdge™ Lösungsanwendungen - Anschluss und Konfiguration (Europa, APAC, Südafrika)

### <span id="page-0-1"></span>Einleitung

Die StorEdge Lösung von SolarEdge kann für verschiedene Anwendungen genutzt werden, die durch die Nutzung eines Energiespeichers die bedarfsgerechte und unabhängige Energiebereitstellung für Anlagenbesitzer ermöglichen. Die StorEdge Lösung basiert auf dem SolarEdge-Wechselrichter, der für das Management der PV-Anlage und des Energiespeichers genutzt wird. Die StorEdge Lösung von SolarEdge ist kompatibel mit der Tesla Powerwall.

In diesem Dokument erläutern wir zwei der wesentlichen Anwendungen<sup>1</sup> für StorEdge:

- Eigenverbrauch maximieren der Energiespeicher wird automatisch geladen und entladen, um den Energieverbrauch lokal zu decken und die Menge der aus dem Netz zugekauften Energie zu reduzieren.
- Lade-/Entladeprofil programmieren das System arbeitet gemäß eines konfigurierbaren Lade- /Entladeprofils, das z.B. die Nutzung von zeitlichen Tarifstrukturen regelt (Energiespeicher bei günstigen Preisen über PV/Netz laden und bei hohen Preisen entladen)

Diese Anwendungen lassen sich zusammen mit der dynamischen Einspeiseregelung nutzen. Weitere Informationen zur dynamischen Einspeiseregelung finden Sie in diesem Dokument: http://www.solaredge.com/files/pdfs/products/feedin limitation application note de.pdf.

### Inhalt

1

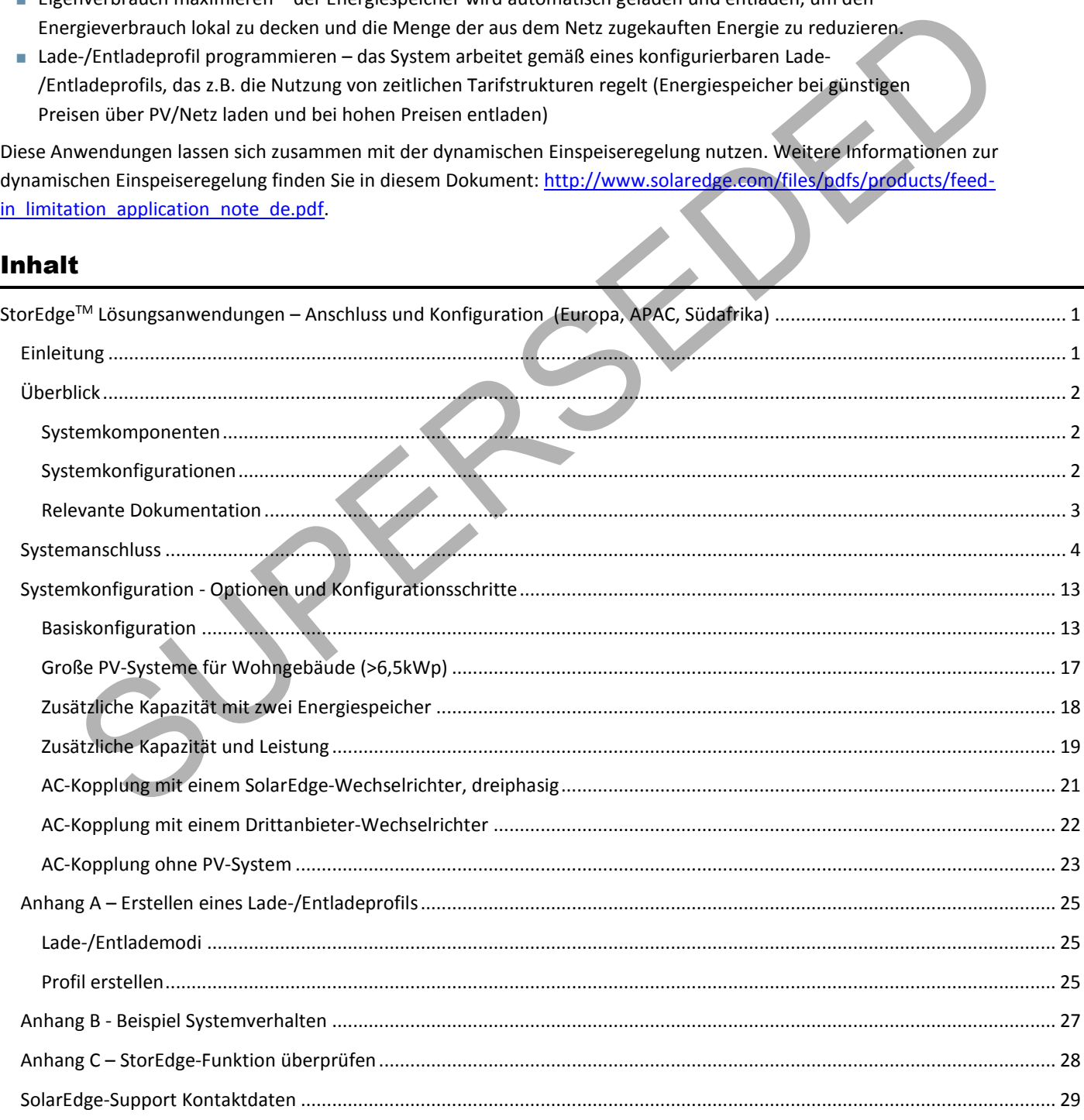

<sup>1</sup> Die in diesem Dokument beschriebenen Systemanwendungen und -konfigurationen bieten keine Ersatzstromversorgung und sind nicht für OffGrid-Anwendungen vorgesehen.

### <span id="page-1-0"></span>Überblick

#### <span id="page-1-1"></span>Systemkomponenten

StorEdge setzt sich aus den folgenden Komponenten zusammen:

 **SolarEdge-Wechselrichter, einphasig** – der Standard-Wechselrichter von SolarEdge managt den Energiespeicher- und die Energieflüsse zusätzlich zur Funktionalität als gleichstromoptimierter PV-Wechselrichter; für manche Anwendungsfälle wird stattdessen der SolarEdge AC-gekoppelte Wechselrichter notwendig.

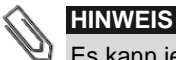

- Es kann jeder einphasiger Wechselrichter verwendet werden, welcher ab Woche 40, 2014 mit CPU-Version 3.xxxx oder höher und DSP1-Version 1.210.7xx oder höher produziert wurde; Upgrade der Wechselrichter-Firmware kann erforderlich sein (Upgrade-Karte wird mit SolarEdge-Schnittstelle ausgeliefert).
- **StorEdge-Schnittstelle** über die Schnittstelle wird der Energiespeicher über Sicherungen mit dem Wechselrichter verbunden und versorgt die in der Tesla Powerwall notwendige thermische Regelung mit Energie.
- **SolarEdge Modbus Zähler** der SolarEdge Modbus Zähler misst die ins Netz eingespeiste und vom Netz bezogene Energiemenge, stellt die Werte dem Wechselrichter für das Energiemanagement zur Verfügung und unterstützt die dynamische Regelung sowie die Visualisierung der Daten im SolarEdge Monitoring-Portal.

**HINWEIS**

Die Anwendung für maximalen Eigenverbrauch bzw. die Programmierung eines Lade-/Entladeprofils wird durch die Anzahl der vom Wechselrichter ausgelesenen Phasen bestimmt, d.h., wenn ein CT (Stromsensor/-wandler) an einer Phase anliegt, wird das Energiemanagement nur für diese Phase ausgeführt. Wenn CTs an allen drei Phasen anliegen, werden diese drei Phasen zusammen gemanagt, sodass z.B. der Import an einer Phase durch den Export an einer anderen Phase ausgeglichen werden kann (saldierendes Prinzip).

- **Tesla Powerwall Energiespeicher für den täglichen Gebrauch** ein direkt gleichstromgekoppelter Energiespeicher für die Verwendung mit der SolarEdge StorEdge-Lösung.
- **Optional: RS485-Erweiterungsset Kit** das Set kommt bei Systemen mit mehr als einem SolarEdge-Wechselrichter oder Systemen mit einem Drittanbieter-Controller zum Einsatz und stellt einen zusätzlichen RS485-Anschluss am Wechselrichter bereit.

### <span id="page-1-2"></span>Systemkonfigurationen

Die folgenden Konfigurationen werden im Anwendungshinweis beschrieben:

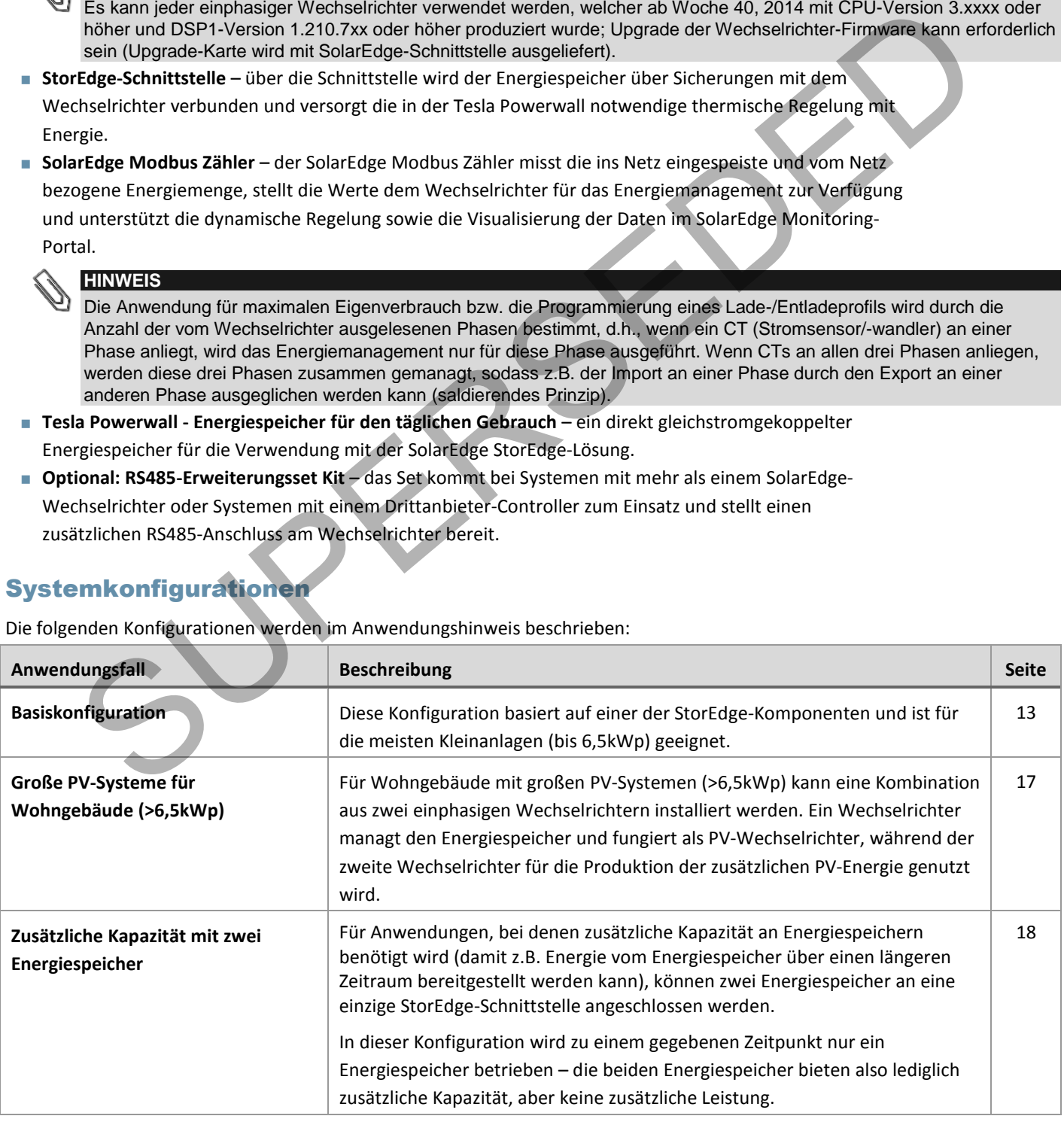

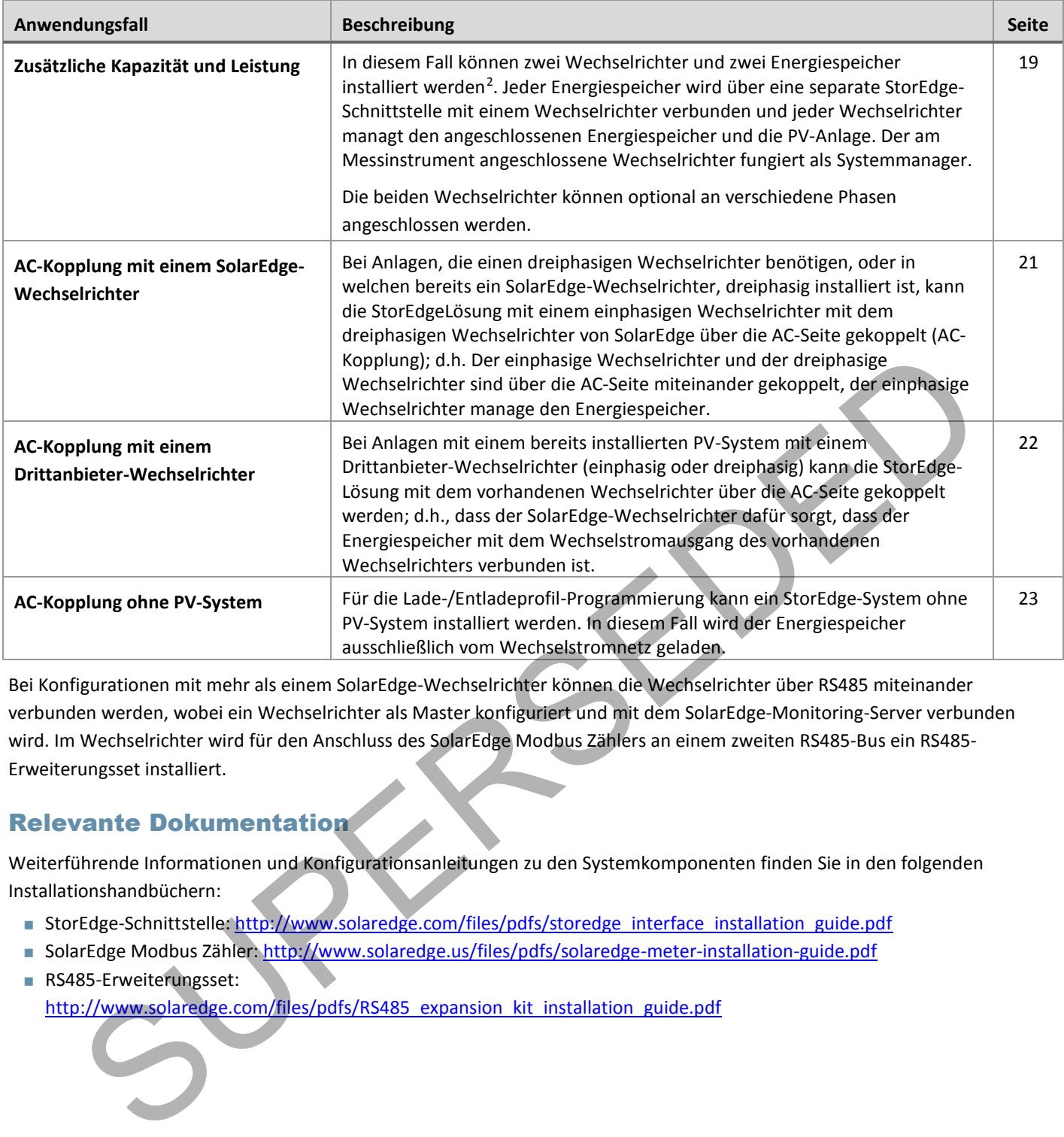

Bei Konfigurationen mit mehr als einem SolarEdge-Wechselrichter können die Wechselrichter über RS485 miteinander verbunden werden, wobei ein Wechselrichter als Master konfiguriert und mit dem SolarEdge-Monitoring-Server verbunden wird. Im Wechselrichter wird für den Anschluss des SolarEdge Modbus Zählers an einem zweiten RS485-Bus ein RS485- Erweiterungsset installiert.

### <span id="page-2-0"></span>Relevante Dokumentation

1

Weiterführende Informationen und Konfigurationsanleitungen zu den Systemkomponenten finden Sie in den folgenden Installationshandbüchern:

- StorEdge-Schnittstelle: http://www.solaredge.com/files/pdfs/storedge\_interface\_installation\_guide.pdf
- SolarEdge Modbus Zähler: http://www.solaredge.us/files/pdfs/solaredge-meter-installation-guide.pdf
- RS485-Erweiterungsset: http://www.solaredge.com/files/pdfs/RS485\_expansion\_kit\_installation\_guide.pdf

<sup>&</sup>lt;sup>2</sup> Bereitstellen von zusätzliche Kapazität und Leistung über einem Wechselrichter wird im H2 2016 unterstützt und erfordert neue Energiespeicher- und Wechselrichter-Hardware.

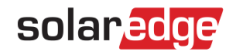

### Systemanschluss

<span id="page-3-0"></span>Die folgenden Abbildungen zeigen den Anschluss der Systemkomponenten in der Basiskonfiguration: ein Energiespeicher und eine StorEdge-Schnittstelle. Bei den folgenden Abbildungen handelt es sich um vergrößerte Bereiche dieser Abbildung.

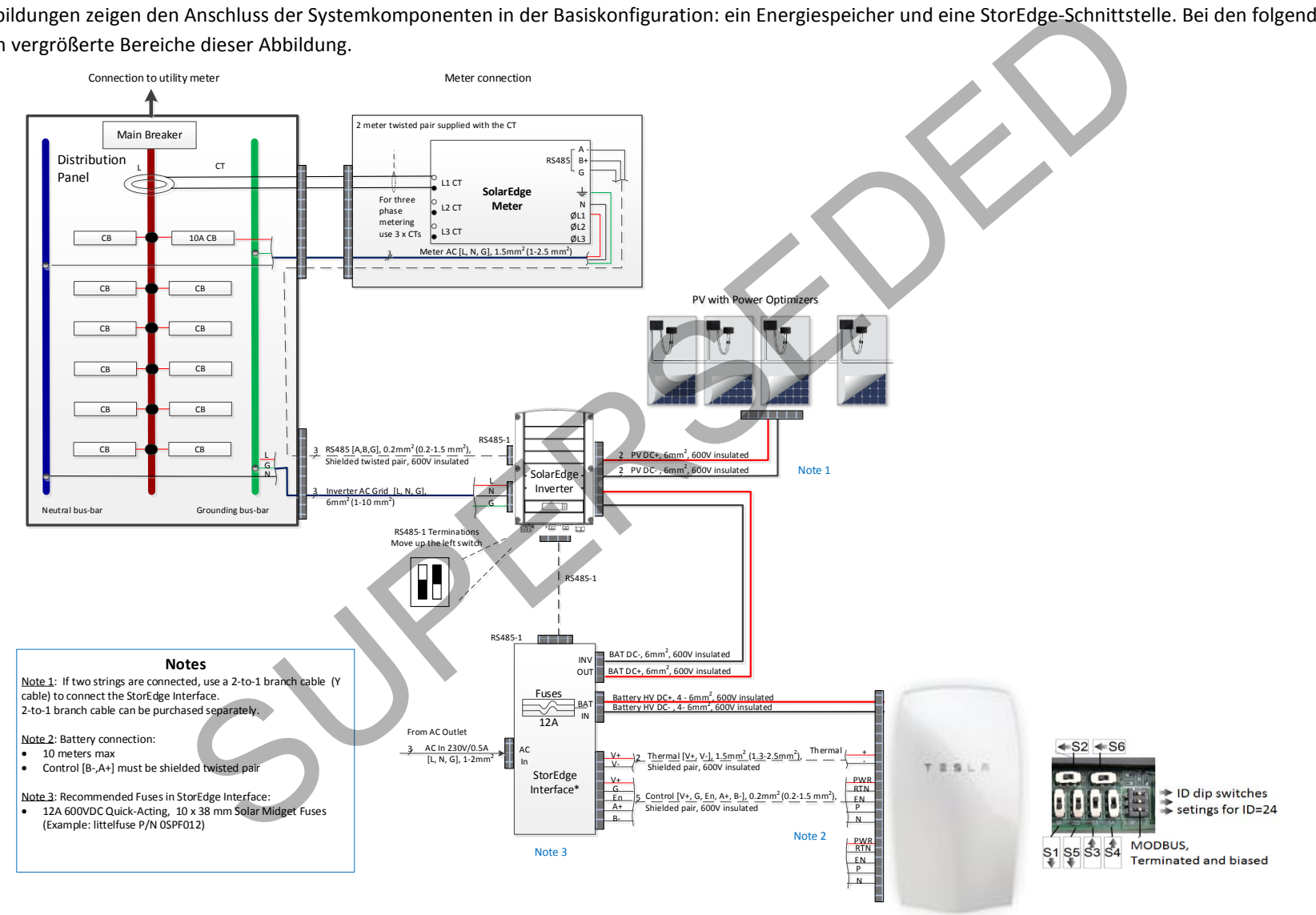

**Abbildung 1: Basiskonfiguration** 

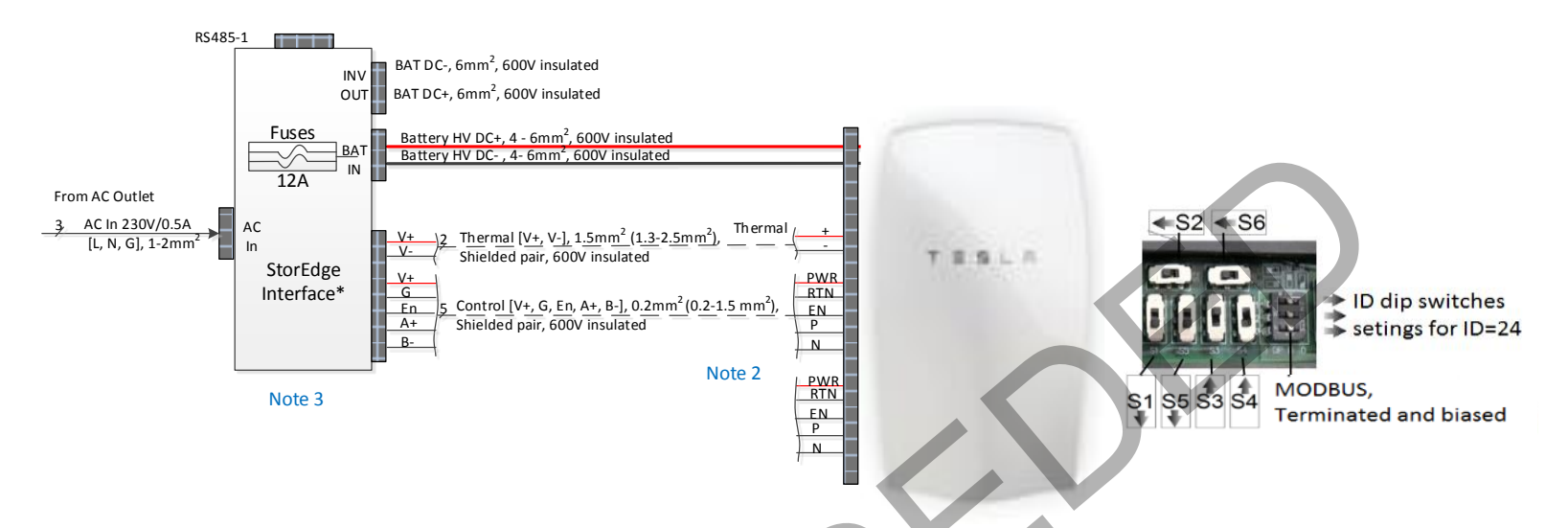

**Abbildung 2: Basiskonfiguration, Energiespeicher - Anschluss StorEdge-Schnittstelle** 

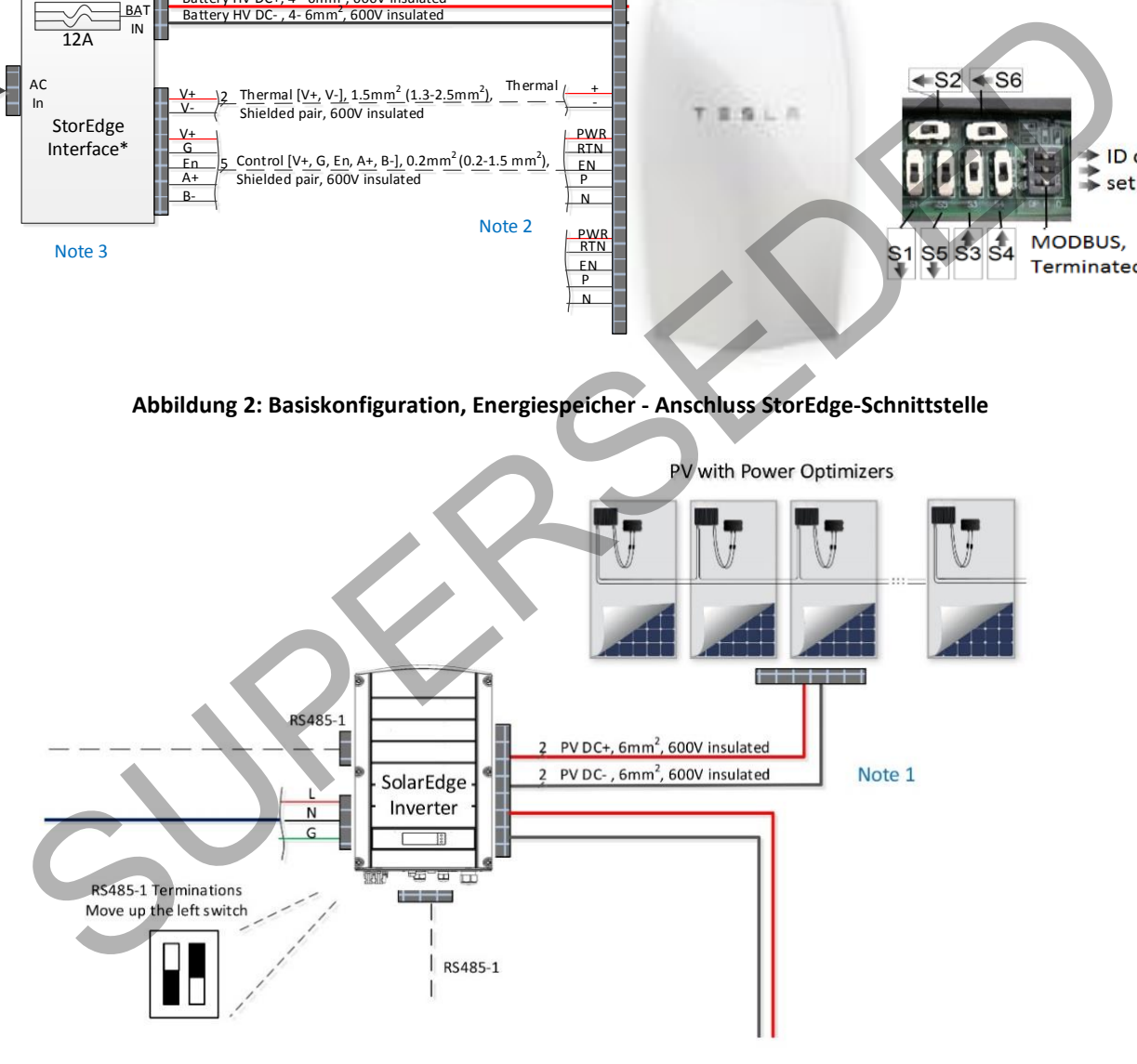

**Abbildung 3: Basiskonfiguration, Wechselrichter - Anschluss Leistungsoptimierer** 

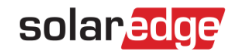

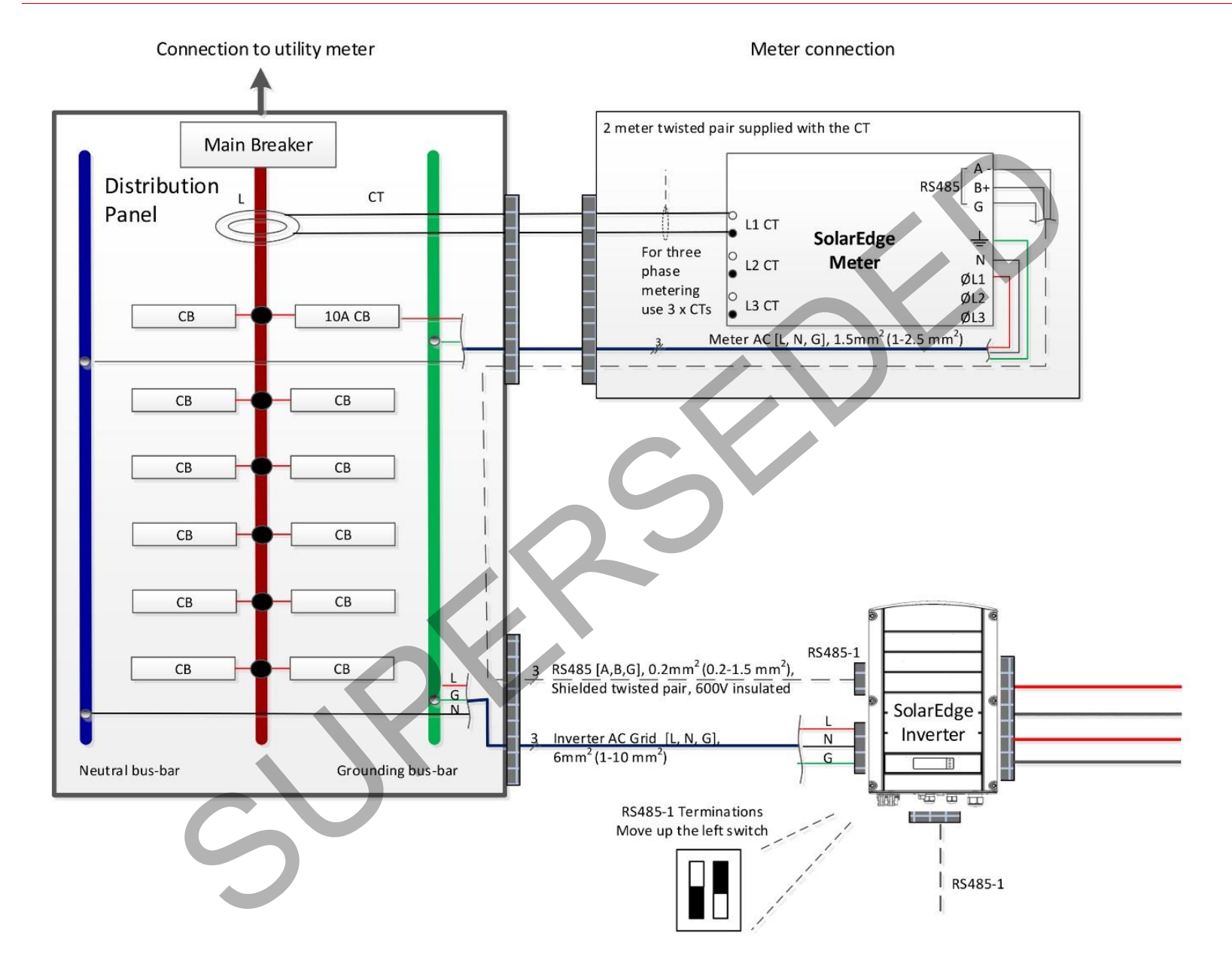

**Abbildung 4: Basiskonfiguration, Wechselrichter – AC-Anschluss und SolarEdge Modbus Zähler** 

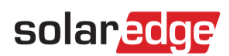

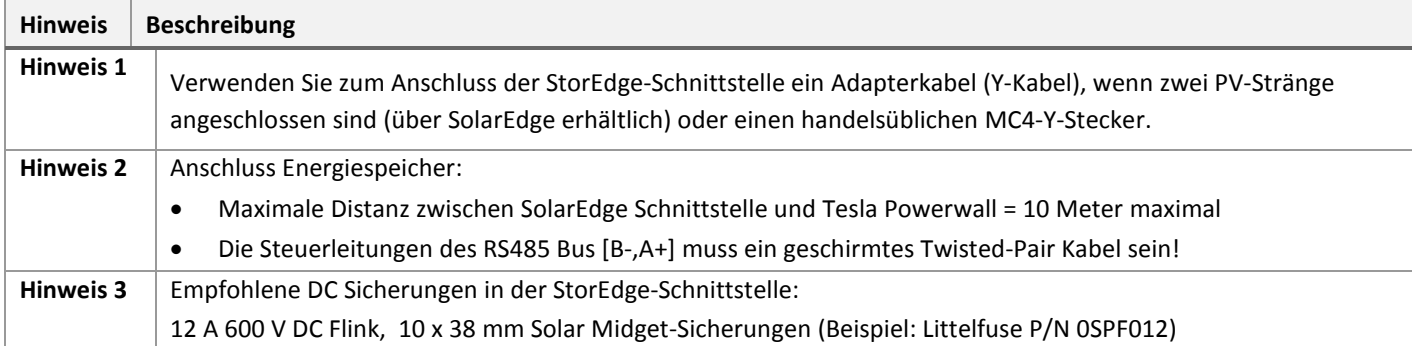

SUPERSEDED

### **Tabelle 1: Hinweise zur Abbildung Basiskonfiguration**

Die folgende Abbildung zeigt den Anschluss der Systemkomponenten bei Verwendung von zwei Akkus und einer StorEdge-Schnittstelle. In diesem Fall wird ein externer Sicherungskasten benötigt. Bei den folgenden Abbildungen handelt es sich um vergrößerte Bereiche dieser Abbildung.

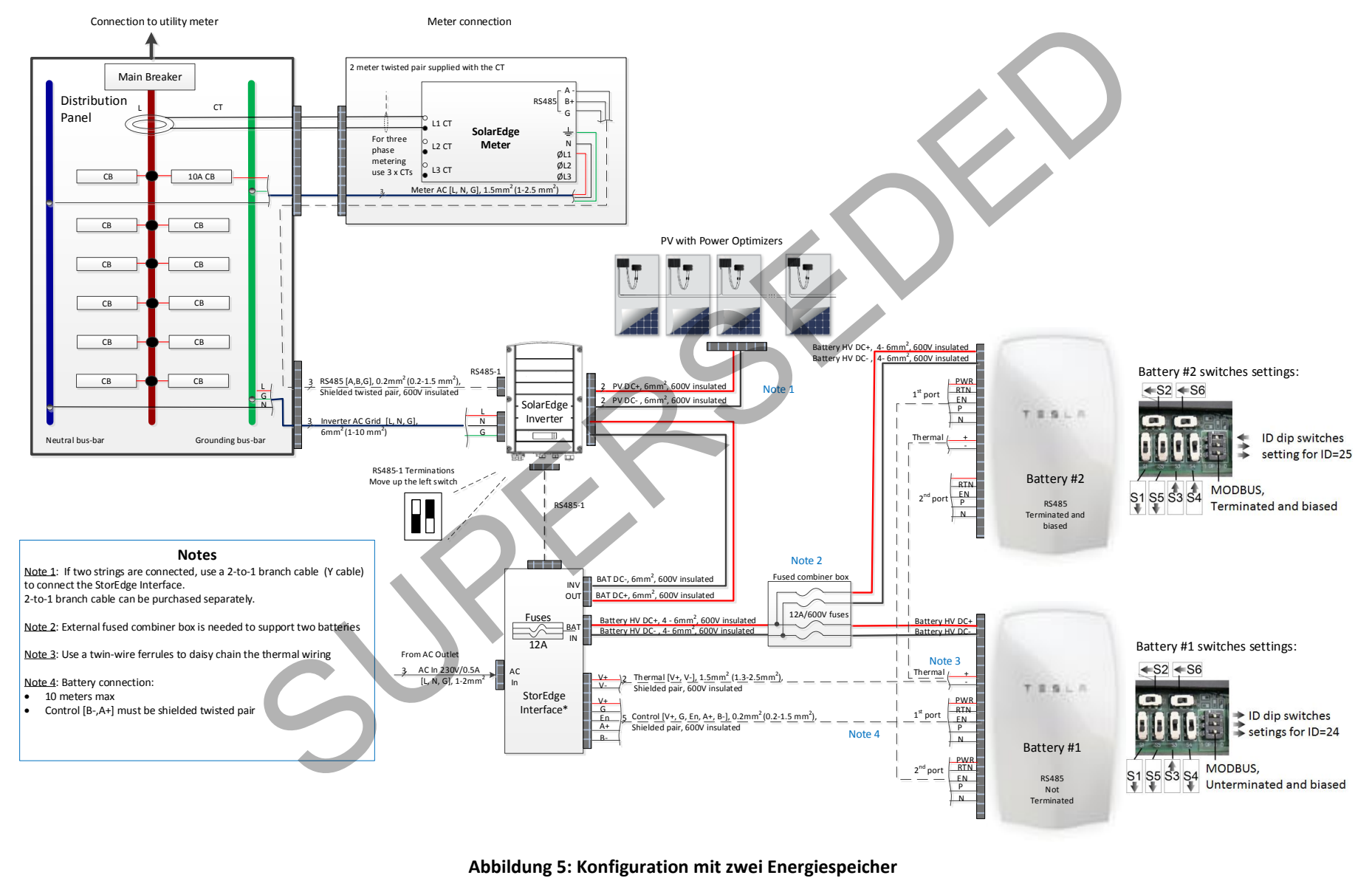

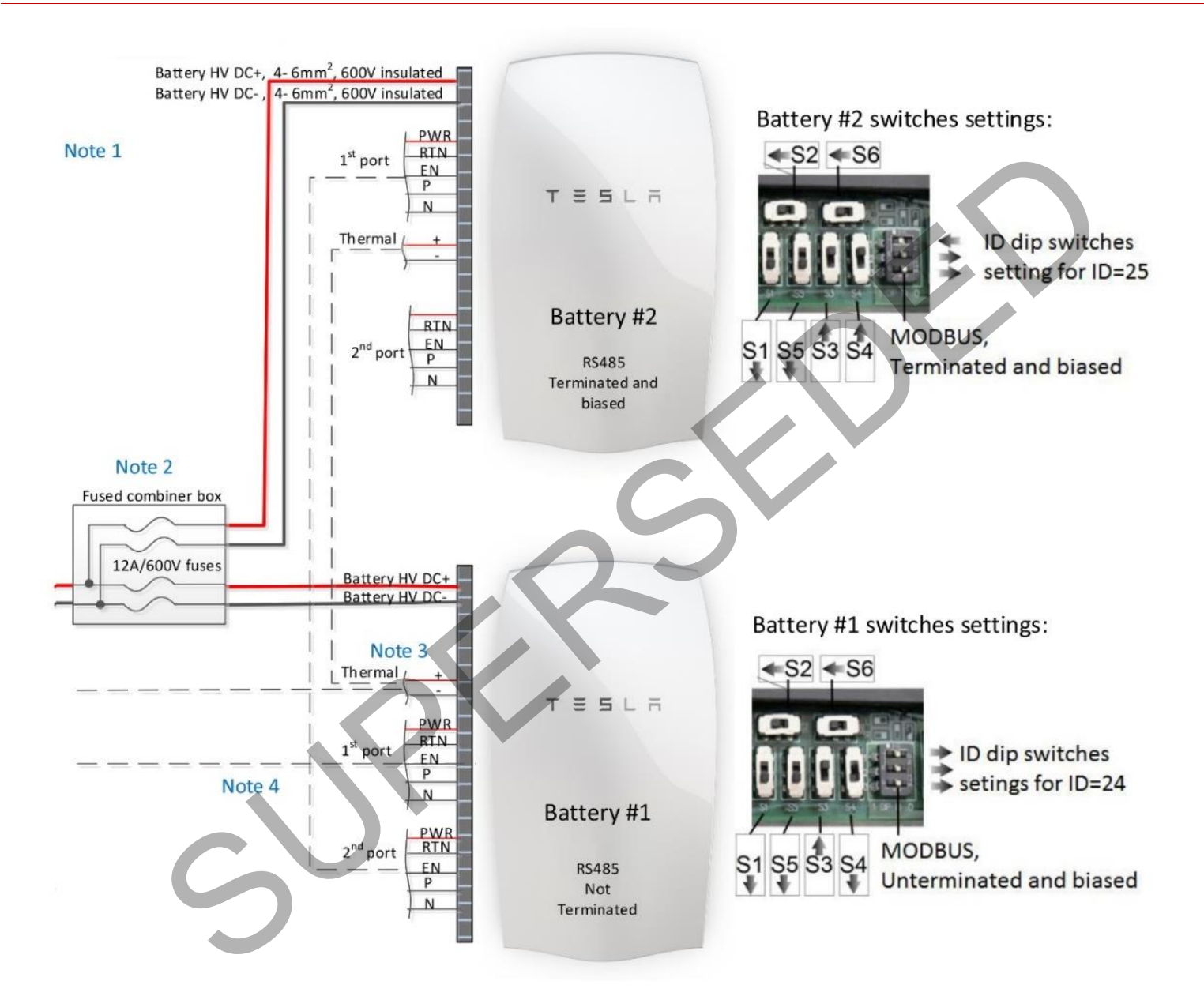

**Abbildung 6: Konfiguration mit zwei Energiespeicher** 

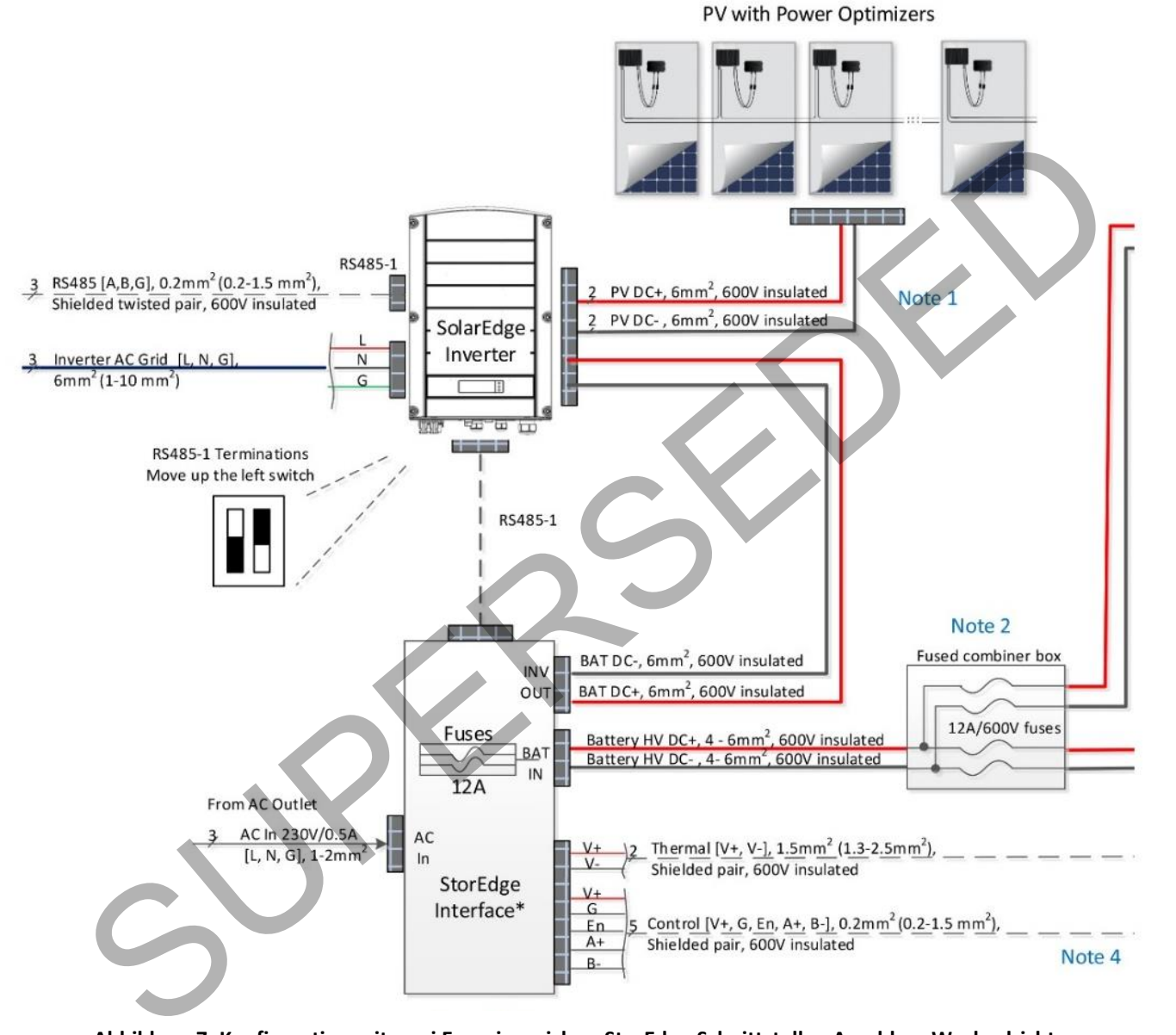

**Abbildung 7: Konfiguration mit zwei Energiespeicher, StorEdge-Schnittstelle - Anschluss Wechselrichter**

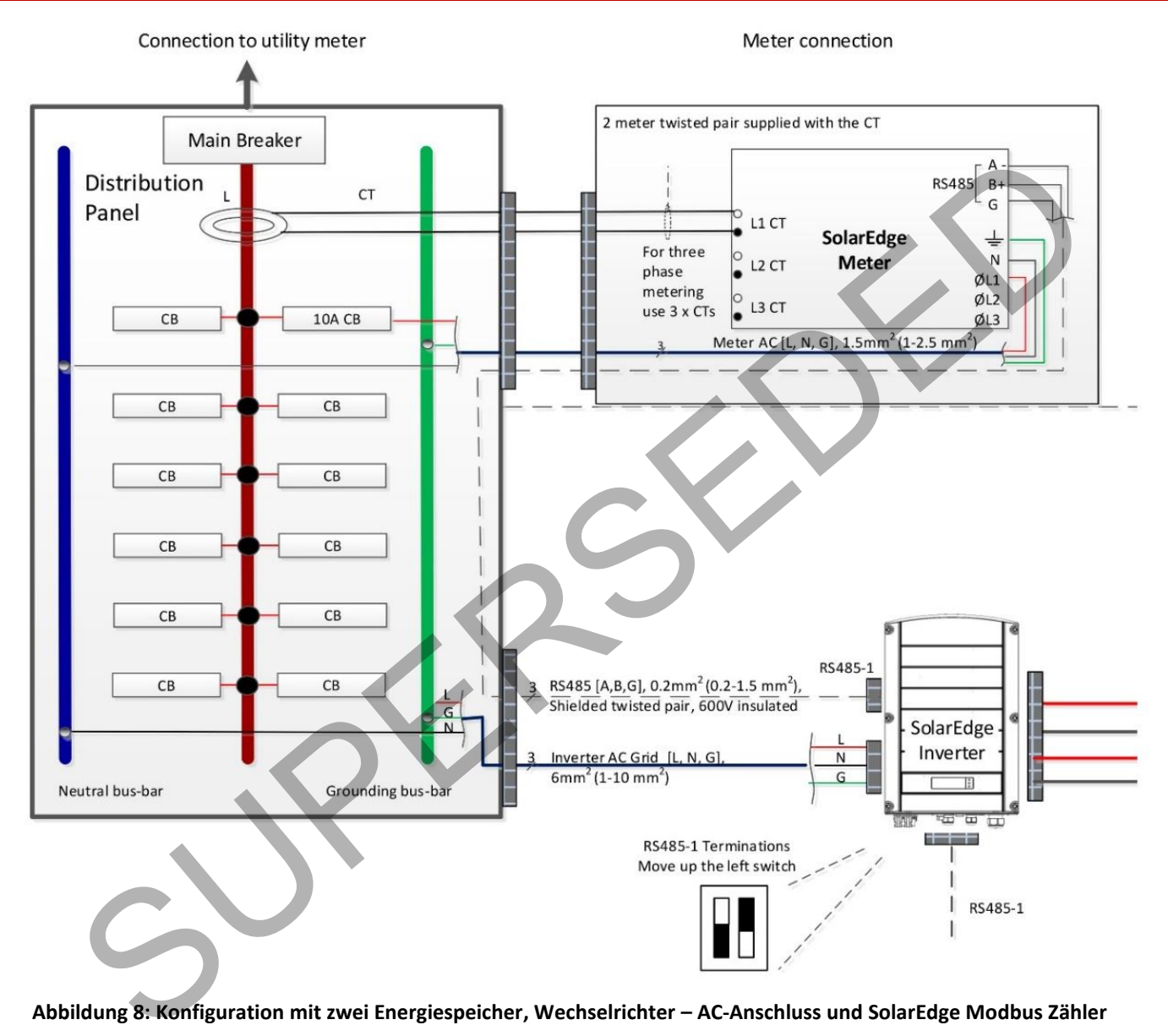

#### **Abbildung 8: Konfiguration mit zwei Energiespeicher, Wechselrichter – AC-Anschluss und SolarEdge Modbus Zähler**

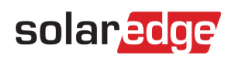

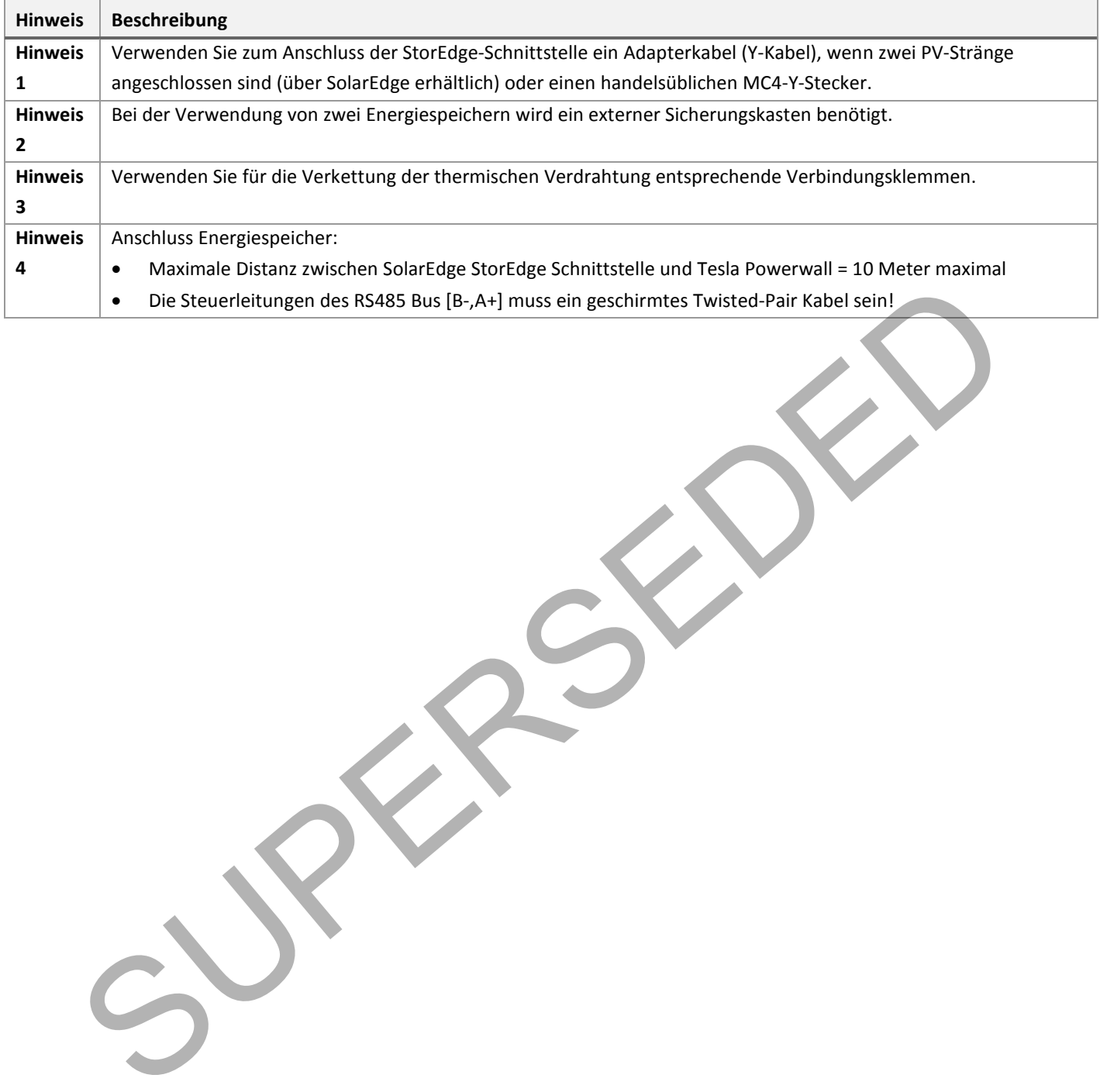

### **Tabelle 2: Hinweise zur Abbildung Konfiguration mit zwei Energiespeicher**

### <span id="page-12-0"></span>Systemkonfiguration - Optionen und Konfigurationsschritte

Für die unterschiedlichsten PV-Anwendungsfälle stehen unterschiedliche StorEdge-Systemkonfigurationen zur Verfügung.

Bei manchen Systemkonfigurationen kommen mehrere SolarEdge-Wechselrichter zum Einsatz. Die Wechselrichter werden kommunikativ über einen RS485 Bus miteinander verbunden und erscheinen im Monitoring-Portal als eine einzige Anlage.

In diesem Abschnitt werden alle Konfigurationen und die erforderliche Systemeinrichtung über das am Wechselrichter angebrachte LCD Display und die internen Steuertasten sowie das Monitoring-Portal (sofern relevant) erläutert.

### <span id="page-12-1"></span>Basiskonfiguration

Diese Konfiguration basiert auf einer der StorEdge-Komponenten und ist für die meisten Kleinanlagen (bis 6,5kWp) geeignet.

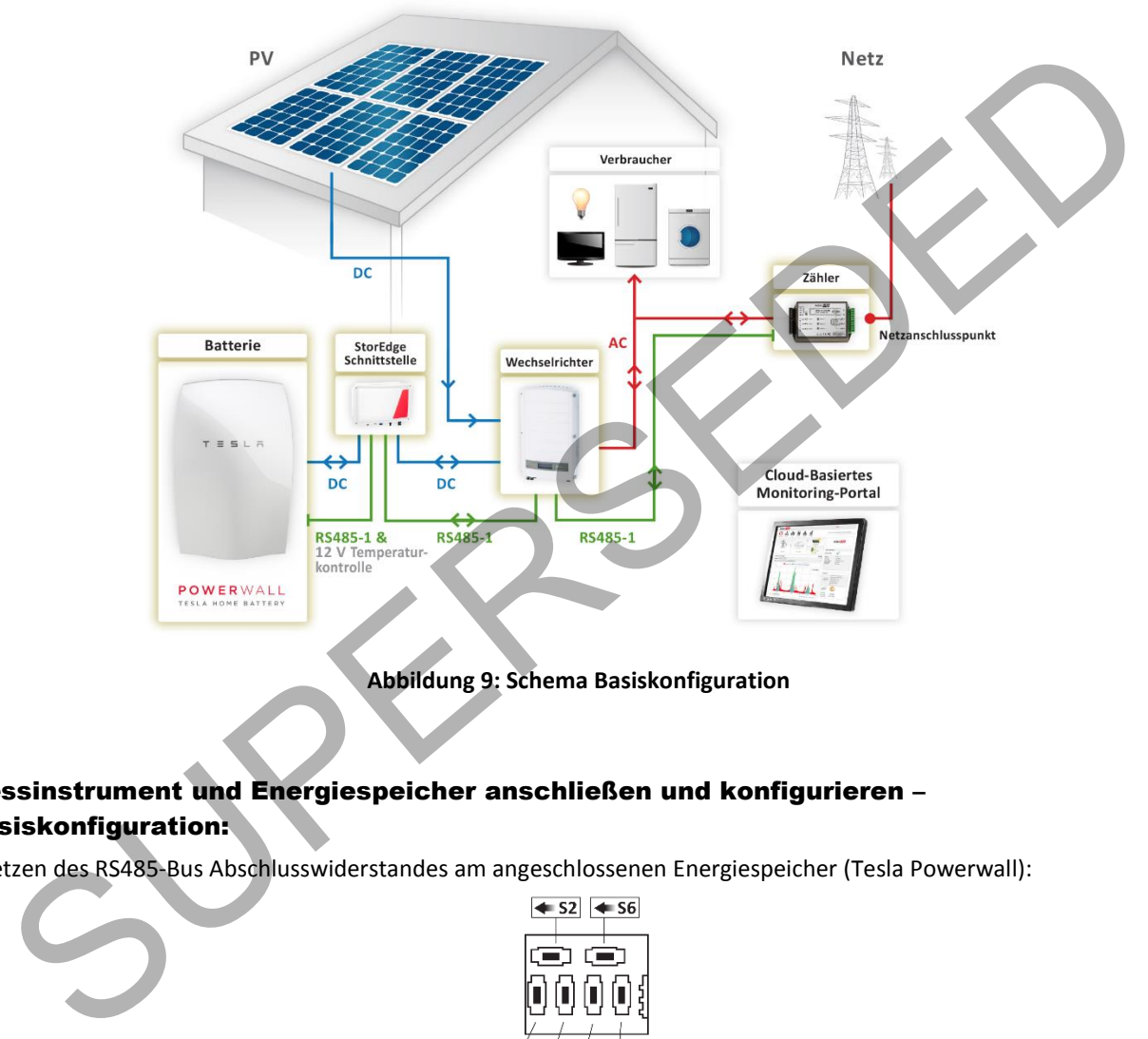

**Abbildung 9: Schema Basiskonfiguration** 

- ► Messinstrument und Energiespeicher anschließen und konfigurieren Basiskonfiguration:
- 1 Setzen des RS485-Bus Abschlusswiderstandes am angeschlossenen Energiespeicher (Tesla Powerwall):

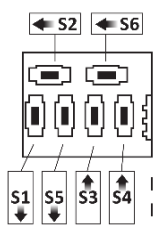

2 Setzen der Bus-ID mittels vorhandener DIP-Switches des angeschlossenen Energiespeichers (Tesla Powerwall) auf ID 24: Setzen Sie alle DIP-Switches auf Position 0 (nach rechts):

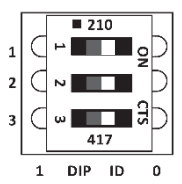

- 3 Vergewissern Sie sich, dass die Verdrahtung gemäß der obigen Abbildungen durchgeführt wurde.
- 4 Führen Sie mithilfe der Karte, die Sie zusammen mit der StorEdge-Schnittstelle erhalten haben, ein Upgrade der Wechselrichter-Firmware durch. Alternativ steht Ihnen über diesen [Link](http://www.solaredge.com/files/zip/Tesla_battery_upgrade_2_14.zip) auch immer die aktuellste Firmware für

Wechselrichter und Energiespeicher zu Verfügung.

Mittels der mitgelieferten Firmware werden der SolarEdge Modbus Zähler und der Energiespeicher in der Wechselrichter-Firmware vorkonfiguriert.

5 Überprüfen Sie den Kommunikationsstatusbildschirm und vergewissern Sie sich, dass der Energiespeicher und der SolarEdge Modbus Zähler korrekt angeschlossen und konfiguriert wurden:

> Dev Prot ## RS 485-1<MLT><02><02> ZigBee  $\left\langle ---\right\rangle$   $\left\langle ---\right\rangle$

- Wenn unter **Dev** nicht **MLT** angezeigt wird, ist das System nicht vorkonfiguriert und muss vollständig konfiguriert werden. Fahren Sie mit Schrit[t 7 f](#page-13-0)ort.
- Wenn unter **# #** die angezeigte Zahl **< 02** ist, sind der SolarEdge Modbus Zähler und/oder der Energiespeicher nicht korrekt konfiguriert. Überprüfen Sie die Konfiguration. Fahren Sie mit Schritt 7 fort.
- Wenn unter **Prot** die angezeigte Zahl **< 02** ist, kommuniziert der SolarEdge Modbus Zähler und/oder der Energiespeicher nicht korrekt. Überprüfen Sie die Konfiguration und Verdrahtung.
- Wenn unter **Prot** die angezeigte Zahl **= 02** ist, der SolarEdge Modbus Zähler und der Energiespeicher wurden korrekt konfiguriert und kommunizieren ordnungsgemäß. Fahren Sie mit Schritt 6 fort.
- <span id="page-13-1"></span>6 Stellen Sie den CT-Wert des SolarEdge Modbus Zählers ein, um die Einrichtung des SolarEdge Modbus Zählers abzuschließen. Wählen Sie im Wechselrichtermenü **Kommunication RS485-1 Konf Zähl 2** aus. Nun wird der Konfigurationsbildschirm des SolarEdge Modbus Zählers angezeigt. Konfigurieren Sie den Zähler:
	- a. Stellen Sie den CT-Wert ein, der auf dem CT-Etikett aufgedruckt ist: **CT Wert**  <**xxxxA**> (stellen Sie alle Zeichen mit den Pfeiltasten hoch/runter ein, drücken Sie Eingabe, um das Zeichen einzustellen, fahren Sie mit dem nächsten Zeichen fort und halten Sie Eingabe gedrückt, um den gesetzten Wert zu speichern und das Menü zu verlassen).

Überspringen Sie die Schritte 7 - 9 und fahren Sie mit der Systemanwendungskonfiguration für den maximalen Eigenverbrauch oder für die Programmierung des Lade-/Entladeprofils fort.

- <span id="page-13-0"></span>7 Wählen Sie **Kommunication RS485-1 Konf Gerätetyp Geräte**aus. Nun erscheint eine Liste der Geräte.
- 8 Wählen Sie Zähl 2<sup>3</sup> aus. Nun wird der Konfigurationsbildschirm des SolarEdge Modbus Zähler angezeigt. Konfigurieren Sie den Zähler:
	- a. Wählen Sie **Gerätetyp Einspeisezähler**aus
- b. Stellen Sie den CT-Wert ein, der auf dem CT-Etikett aufgedruckt ist: CT Wert  $\rightarrow$  <xxxxA> (stellen Sie alle Zeichen mit den Pfeiltasten hoch/runter ein, drücken Sie Eingabe, um das Zeichen einzustellen, fahren Sie mit dem nächsten Zeichen fort und halten Sie Eingabe gedrückt, um den gesetzten Wert zu speichern und das Menü zu verlassen ) Norreit konfiguriert. Überprüfen Sie die Konfiguration. Fahren Sie mit Schritt 7 fort.<br>
Menn unter Prot de angezeige Zahl e 02 st, kommunizert der Solaritige Modolus Zähler und/øder det<br>
Emglespeicher micht korrekt. Überp
	- c. Wählen Sie **Zähler Art.** und die Zählerunktion gemäß dem Installationspunkt der CT`s zu konfigurieren:
		- I. **Einspeisung+Bezug**: CT`s des SolarEdge Modbus Zähler wurden am
			- Netzanschlusspunkt (wie in der Abbildung oben) installiert  $\rightarrow$  Bevorzugte
			- Konfiguration!
		- Verbrauch: CT`s des SolarEdge Modbus Zähler wurden am
			- Lastverbrauchspunkt installiert.
- <span id="page-13-2"></span>9 Wählen Sie **Batterie 1**. Nun wird der Konfigurationsbildschirm des Energiespeichers angezeigt. Konfigurieren Sie den Energiespeicher:
	- a. Wählen Sie **Gerätetyp Batterie Pack**
- 10 Nach der Konfiguration des SolarEdge Modbus Zähler und des Energiespeichers fahren Sie bitte mit der Konfiguration der gewählten Anwendung "maximaler Eigenverbrauch" oder der Programmierung des Lade-/Entladeprofils fort.

#### ► Einrichtung für maximalen Eigenverbrauch:

1

**1** Wählen Sie Leist.Steuerung → Energy Manager → Energie Con → Max. EV

#### ► Einrichtung für Lade-/Entladeprofil-Programmierung:

1 Wählen Sie **Leist.Steuerung Energy Manager Energie Con Kalender**.

<sup>3</sup>Alternativ zum SolarEdge Modbus Zähler kann auch ein WattNode Modbus Zähler verwendet werden; achten Sie in diesem Fall darauf, dass die RS485-Messer-DIP-Switches auf ID 2 eingestellt sind (2. DIP-Switch von links ist oben) und die RS485 Verkabelung abweicht (gedrehter A- und B-Anschluss).

- 2 Das Laden des Profils können Sie bequem aus der Ferne über das Monitoring-Portal oder lokal mithilfe einer Micro-SD-Karte am Wechselrichter durchführen. Siehe *Anhang A – [Erstellen eines Lade-/Entladeprofils](#page-24-0)* für weitere Informationen zur Erstellung einer Lade-/Entladeprofil-Datei.
	- a. Aus der Ferne laden:
		- I. Klicken Sie im Monitoring-Portal auf das **Admin**-Symbol und wählen Sie die Registerkarte **Energie-Manager** aus.
		- II. Wählen Sie **Profil vom Server verwenden** und aus der Dropdown-Liste ein Profil aus. Falls kein passendes Profil vorhanden ist, wenden Sie sich bitte an den SolarEdge-Support.
		- III. Bestätigen Sie Ihre Wahl indem Sie auf **Speichern** im Popup-Fenster auf **Ja** klicken, um das Profil anzuwenden. Das Profil wird bei der nächsten Verbindung auf den Wechselrichter geladen (normalerweise innerhalb von 5 Minuten; falls die Kommunikation nicht möglich ist, wird es hochgeladen, sobald die Kommunikation wieder vorhanden ist)

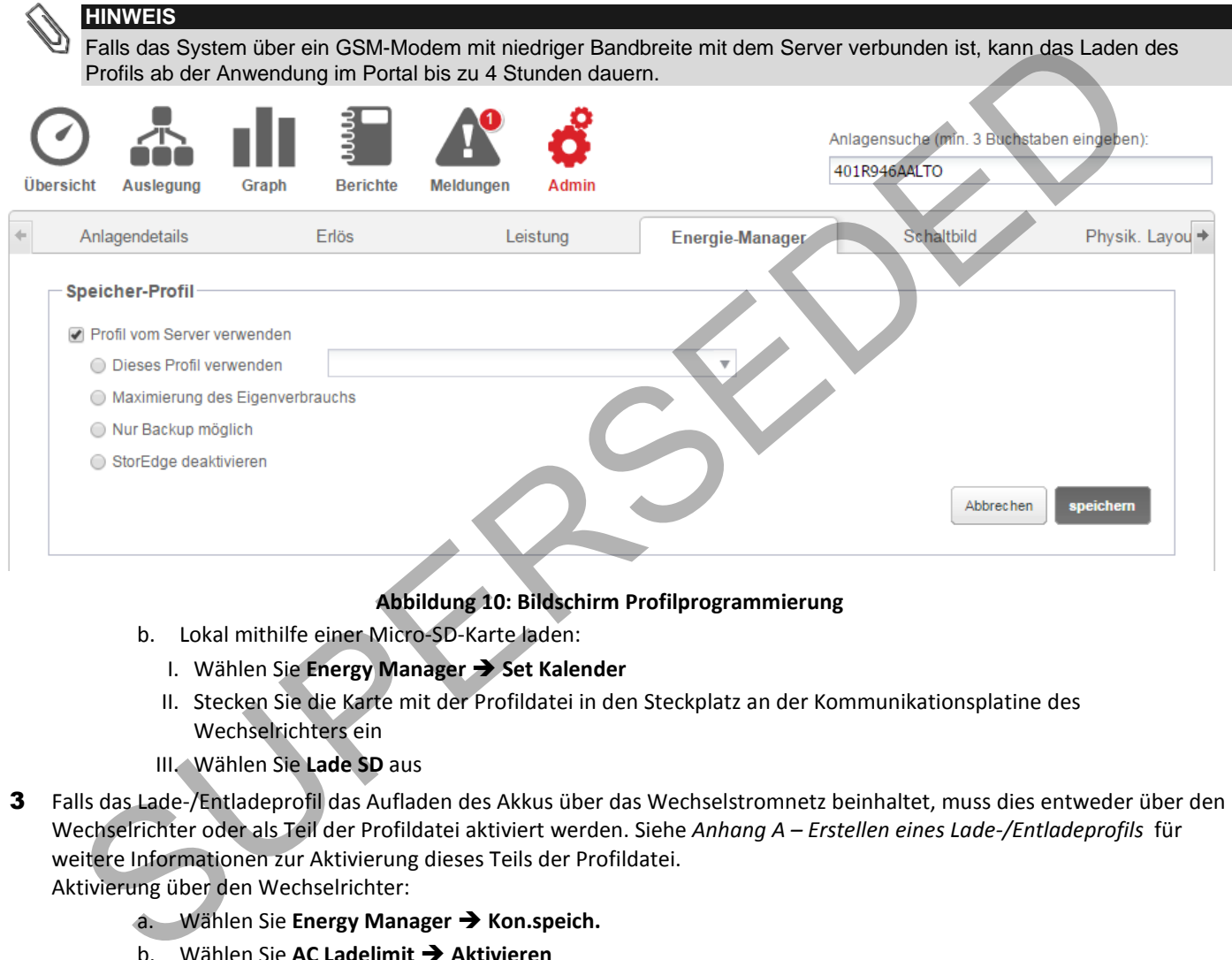

#### **Abbildung 10: Bildschirm Profilprogrammierung**

- b. Lokal mithilfe einer Micro-SD-Karte laden:
	- I. Wählen Sie **Energy Manager Set Kalender**
	- II. Stecken Sie die Karte mit der Profildatei in den Steckplatz an der Kommunikationsplatine des Wechselrichters ein
	- III. Wählen Sie **Lade SD** aus
- 3 Falls das Lade-/Entladeprofil das Aufladen des Akkus über das Wechselstromnetz beinhaltet, muss dies entweder über den Wechselrichter oder als Teil der Profildatei aktiviert werden. Siehe *Anhang A – Erstellen eines Lade-/Entladeprofils* für weitere Informationen zur Aktivierung dieses Teils der Profildatei. Aktivierung über den Wechselrichter:
	- a. Wählen Sie **Energy Manager Kon.speich.**
	- **b.** Wählen Sie AC Ladelimit → Aktivieren
	- c. Wählen Sie AC Ladelimit  $\rightarrow$  Limit Art und stellen Sie einen der Grenzwerte ein:
		- I. Richten Sie **%PV** ein, um einen Grenzwert als Prozentsatz der bisherigen Jahresenergieerzeugung einzustellen
		- II. Richten Sie **kWh** ein, um einen festen jährlichen Grenzwert einzustellen

#### ► Kommunikation überprüfen:

Führen Sie die folgenden Schritte aus, nachdem Sie eine Kommunikationsoption verbunden und konfiguriert haben, um zu überprüfen, ob die Verbindung zum Monitoring-Server erfolgreich hergestellt wurde.

- 1 Schalten Sie die Stromversorgung des Wechselrichters ein, indem Sie den/die Leitungsschutzschalter/Sicherung im Stromkreisverteiler auf EIN stellen.
- 2 Warten Sie, bis der Wechselrichter eine Verbindung zum SolarEdge-Monitoring-Portal aufgebaut hat. Dies kann bis zu zwei Minuten dauern.

Auf dem LCD-Display erscheint nun ein Statusbildschirm, ähnlich dem folgend abgebildeten:

Vac [V] Vdc[V]  $P$  a c  $[W]$  $240.7$   $371.9$ 2349.3  $P \begin{array}{c} \circ \\ \circ \\ \circ \end{array}$  $\leq$  s  $OK$ EIN

**S\_OK**: Zeigt an, dass die Verbindung zum SolarEdge-Monitoring-Portal erfolgreich aufgebaut wurde.

Falls nicht S\_OK angezeigt wird und/oder auf dem LCD ein **Fehler** angezeigt werden.

3 Siehe weitere Hinweise zur Prüfung *Anhang C – StorEdge-Funktion überprüfen*. tris, ok angezeigt wird und/oder auf dem LCD ein Fehler angezeigt werden.<br>The weitere Hinweise zur Prüfung Anhang C – StorEdge-Funktion überprüfen.<br>The weitere Hinweise zur Prüfung Anhang C – StorEdge-Funktion überprüfen.

### <span id="page-16-0"></span>Große PV-Systeme für Wohngebäude (>6,5kWp)

Für Wohngebäude mit großen PV-Systemen (>6,5kWp) kann eine Kombination aus zwei einphasigen Wechselrichtern installiert werden. Ein Wechselrichter managt den Energiespeicher und fungiert als PV-Wechselrichter, während der zweite Wechselrichter für die Produktion der zusätzlichen PV-Energie genutzt wird. Die beiden Wechselrichter können optional an verschiedene Phasen angeschlossen werden.

Beide Wechselrichter benötigen eine CPU-Version 3.18xx oder höher. Bitte wenden Sie sich an den SolarEdge-Support, wenn ein Upgrade erforderlich sein sollte. Alternativ steht Ihnen über diesen [Link](http://www.solaredge.com/files/zip/Tesla_battery_upgrade_2_14.zip) auch immer die aktuellste Firmware für Wechselrichter und Energiespeicher zur Verfügung.

Im mit dem Energiespeicher verbundenen Wechselrichter muss zusätzlich ein *[RS485-Erweiterungsset](http://www.solaredge.de/files/pdfs/products/RS485_port_expansion_datasheet_de.pdf) (SolarEdge Zubehör)* installiert sein.

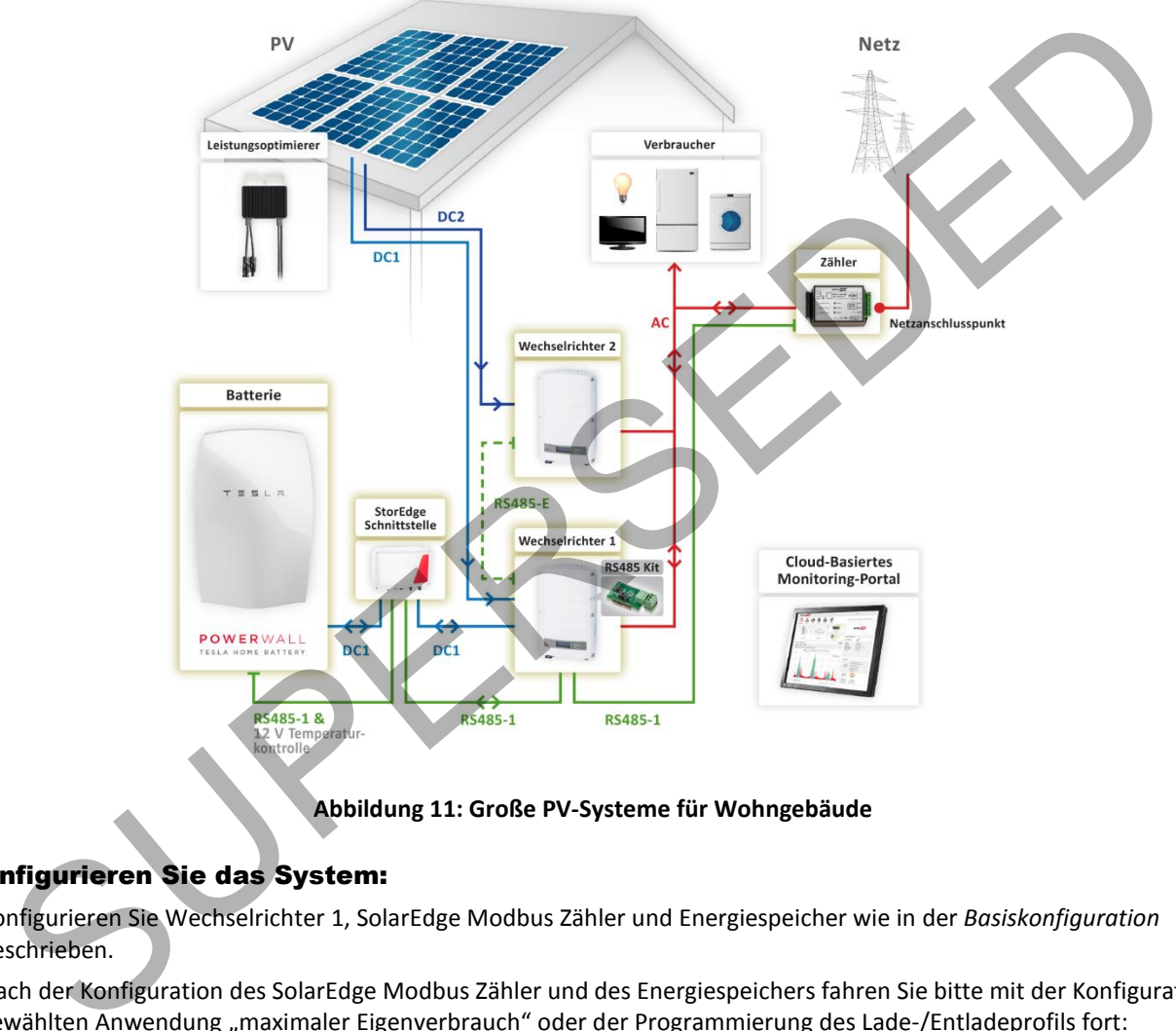

**Abbildung 11: Große PV-Systeme für Wohngebäude** 

#### ► Konfigurieren Sie das System:

- 1 Konfigurieren Sie Wechselrichter 1, SolarEdge Modbus Zähler und Energiespeicher wie in der *Basiskonfiguration* beschrieben.
- 2 Nach der Konfiguration des SolarEdge Modbus Zähler und des Energiespeichers fahren Sie bitte mit der Konfiguration der gewählten Anwendung "maximaler Eigenverbrauch" oder der Programmierung des Lade-/Entladeprofils fort:
	- Für die Lade-/Entladeprofil-Programmierung wie unter Kapitel Basiskonfiguration beschrieben, oder
	- Für den maximalen Eigenverbrauch:
		- a. Wählen Sie Leist.Steuerung → Energy Manager → Kon.speich. → AC Ladelimit → Aktivieren
		- b. Wählen Sie **Leist.Steuerung Energy Manager Kon.speich. Max. EV**
- 3 Wechselrichter 2 benötigt keine weitere Konfiguration.

#### ► Konfigurieren Sie die Master-Slave-Kommunikation des Wechselrichters:

- 1 Installieren Sie das RS485-Erweiterungsset im mit dem Energiespeicher verbundenen Wechselrichter (in der obigen Abbildung Wechselrichter 1).
- 2 Schließen Sie den RS485-Erweiterungsanschluss von Wechselrichter 1 mit einem RS485-Twisted-Pair-Kabel am RS485-1- Anschluss von Wechselrichter 2 an. Aktivieren Sie an beiden Wechselrichtern den entsprechenden Abschlusswiderstand (WR 1 – am RS485 Erweiterungsset und WR 2 – auf der Kommunikationsplatine) für die Bus-Linie.
- 3 Wählen Sie **Kommunication RS485-E Kon. Aktivieren**. Bestätigen Sie zum Fortfahren mit Eingabe (Taste 3).
- 4 Wählen Sie **Protokoll Master**
- 5 Wählen Sie **SLAVE-Erk.**aus. Vergewissern Sie sich, dass der Wechselrichter die korrekte Anzahl an Slaves meldet (bei einem angeschlossenen Wechselrichter sollte die Anzahl an detektierten Slaves = 1 sein).
- 6 Am Wechselrichter 2 sind keine weiteren Konfigurationsschritte mehr notwendig.

#### ► Kommunikation überprüfen:

Überprüfen Sie die Kommunikation wie unter Kapitel Basiskonfiguration beschrieben.

### <span id="page-17-0"></span>Zusätzliche Kapazität mit zwei Energiespeicher

Bei Anlagen, bei denen zusätzliche Kapazität benötigt wird (damit z.B. Energie vom Energiespeicher über einen längeren Zeitraum bereitgestellt werden kann), können zwei Energiespeicher an eine einzige StorEdge-Schnittstelle angeschlossen werden.

In dieser Konfiguration wird zu einem gegebenen Zeitpunkt nur ein Energiespeicher betrieben – die beiden Energiespeicher bieten also lediglich zusätzliche Kapazität, aber keine zusätzliche Leistung.

Die Gleichstromverbindung der beiden Energiespeicher mit der StorEdge-Schnittstelle erfolgt parallel über einen externen Sicherungskasten (gehört nicht zum Lieferumfang der SolarEdge StorEdge Lösung) mit einer Sicherungsleistung von 12 A/600 V.

Die Kommunikations- und thermische Verbindungsleitungen des zweiten Energiespeichers mit dem ersten Energiespeicher verbunden (ähnlich einer RS485 Bus oder Master-Slave Verbindung).

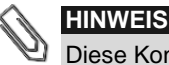

Diese Konfiguration benötigt eine Wechselrichter-CPU-Version 3.18xx oder höher. Bitte wenden Sie sich an den SolarEdge-Support, wenn ein Upgrade erforderlich sein sollte. Alternativ steht Ihnen über diesen Link auch immer die aktuellste Firmware für Wechselrichter und Energiespeicher zu Verfügung.

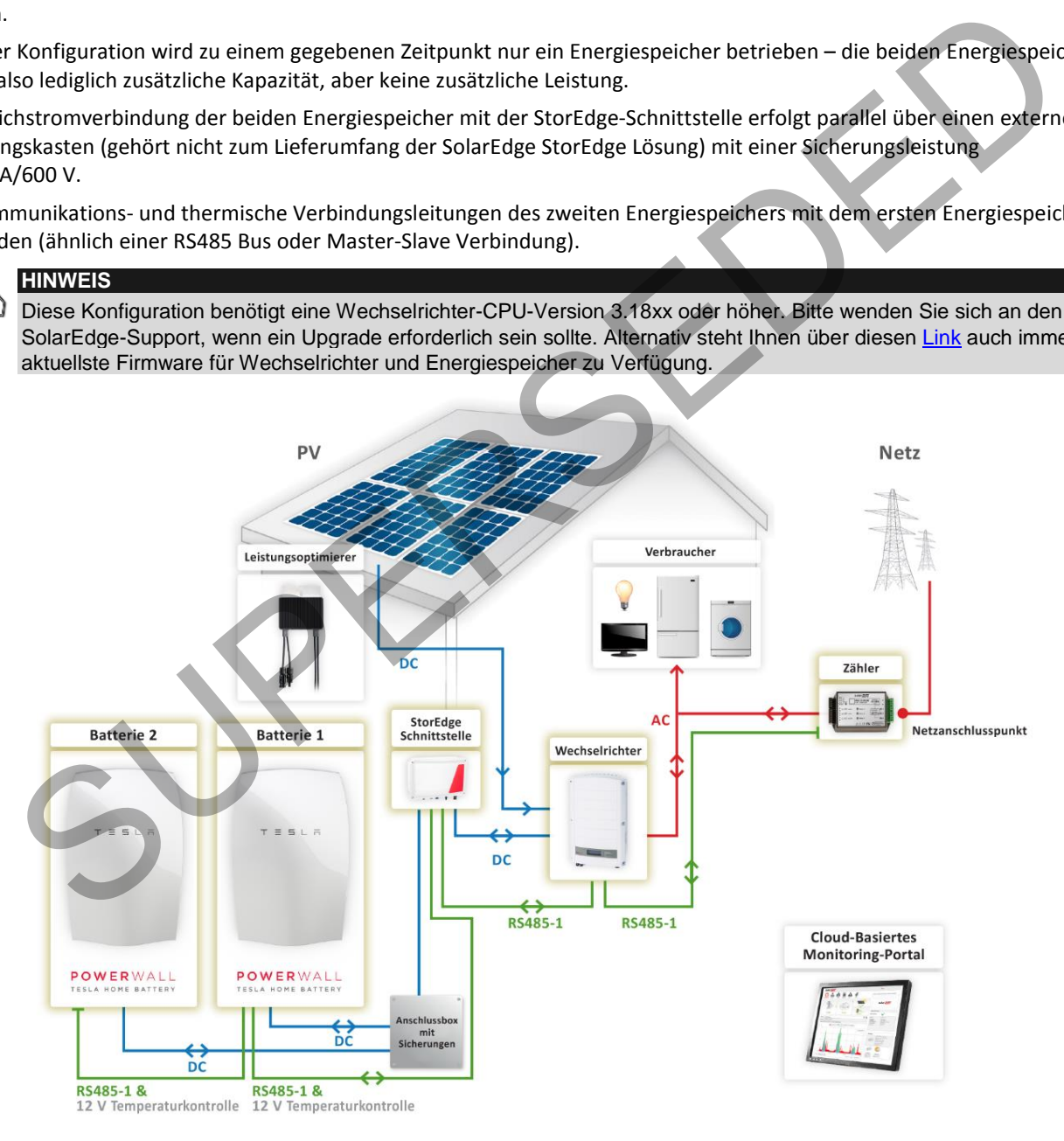

**Abbildung 12: Zusätzliche Kapazität mit zwei Energiespeicher** 

#### ► Konfigurieren Sie den SolarEdge Modbus Zähler und die Energiespeicher:

Führen Sie folgende RS485-Einstellungen bei beiden Energiespeichern durch:

- o Energiespeicher 1 RS485 Abschlusswiderstand ist nicht aktiv/gesetzt, gesetzte ID: 24
- o Energiespeicher RS485 Abschlusswiderstand ist aktiv/gesetzt, gesetzte ID: 25
- 1 Aktivieren/setzen Sie den RS485 Abschlusswiderstand am Energiespeicher, der als letztes an den RS485-Bus angeschlossen ist (in der obigen Abbildung Energiespeicher 2) und stellen Sie sicher, dass der RS485 Abschlusswiderstand am andere Energiespeicher (Energiespeicher 1) nicht aktiv/gesetzt ist:

RS485 Abschlusswiderstand **nicht** aktiv/gesetzt: RS485 Abschlusswiderstand aktiv/gesetzt:

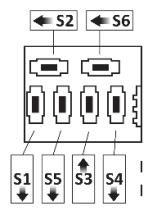

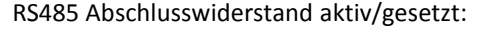

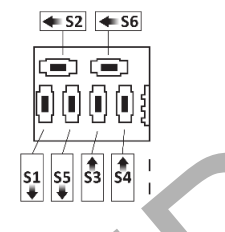

2 Setzen Sie die DIP-Switches von Energiespeicher 2 auf ID 25 ein: Stellen Sie DIP-Switch 1 auf Position 1 (nach links) und die DIP-Switches 2 und 3 auf Position 0 (nach rechts).

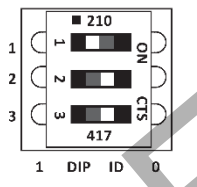

- 3 Konfigurieren Sie den SolarEdge Modbus Zähler und den ersten Energiespeicher wie unter Kapitel Basiskonfiguration beschrieben. Superior Sie die DIP-Switches von Energiespeicher 2 auf ID 25 ein. Stellen Sie DIP-Switch 1 auf Position 1 (hadi links)<br>
PS-witches 2 und 3 auf Position 0 (nach rechts).<br>
PS-witches 2 und 3 auf Position 0 (nach rechts).<br>
- 4 Konfigurieren Sie den zweiten Energiespeicher:
	- a. Wählen Sie **Kommunication RS485-1 Konf Gerätetyp Geräte** aus. Nun erscheint eine Liste der Geräte.
	- b. Wählen Sie **Batterie 2**. Nun wird der Konfigurationsbildschirm des Energiespeichers angezeigt. Konfigurieren Sie den Energiespeicher:
		- I. Wählen Sie **Gerätetyp Batteriepack**

Energiespeicher 2 ist für die Tesla Powerwall mit der Geräte-ID 25 vorkonfiguriert.

5 Nach der Konfiguration des SolarEdge Modbus Zähler und des Energiespeichers fahren Sie bitte mit der Konfiguration der gewählten Anwendung "maximaler Eigenverbrauch" oder der Programmierung des Lade-/Entladeprofils fort:

#### ► Kommunikation überprüfen:

Überprüfen Sie die Kommunikation wie unter Kapitel Basiskonfiguration beschrieben.

### <span id="page-18-0"></span>Zusätzliche Kapazität und Leistung

Bei Anlagen, in welchen zusätzliche Kapazität und Leistung benötigt wird (damit z.B. Energie vom Energiespeicher über einen längeren Zeitraum bereitgestellt und/oder mehr Lasten gleichzeitig versorgt werden können), können zwei Energiespeicher und zwei Einphasenwechselrichter (oder mehr) installiert werden. Jeder Energiespeicher wird über eine separate StorEdge-Schnittstelle mit einem Wechselrichter verbunden und jeder Wechselrichter managt den angeschlossenen Energiespeicher und die PV-Anlage. Der am SolarEdge Modbus Zähler angeschlossene Wechselrichter fungiert als Systemmanager.

Die beiden Wechselrichter können optional an verschiedene Phasen angeschlossen werden.

In jedem der Wechselrichter ist ein RS485-Erweiterungsset (SolarEdge Zubehör) installiert.

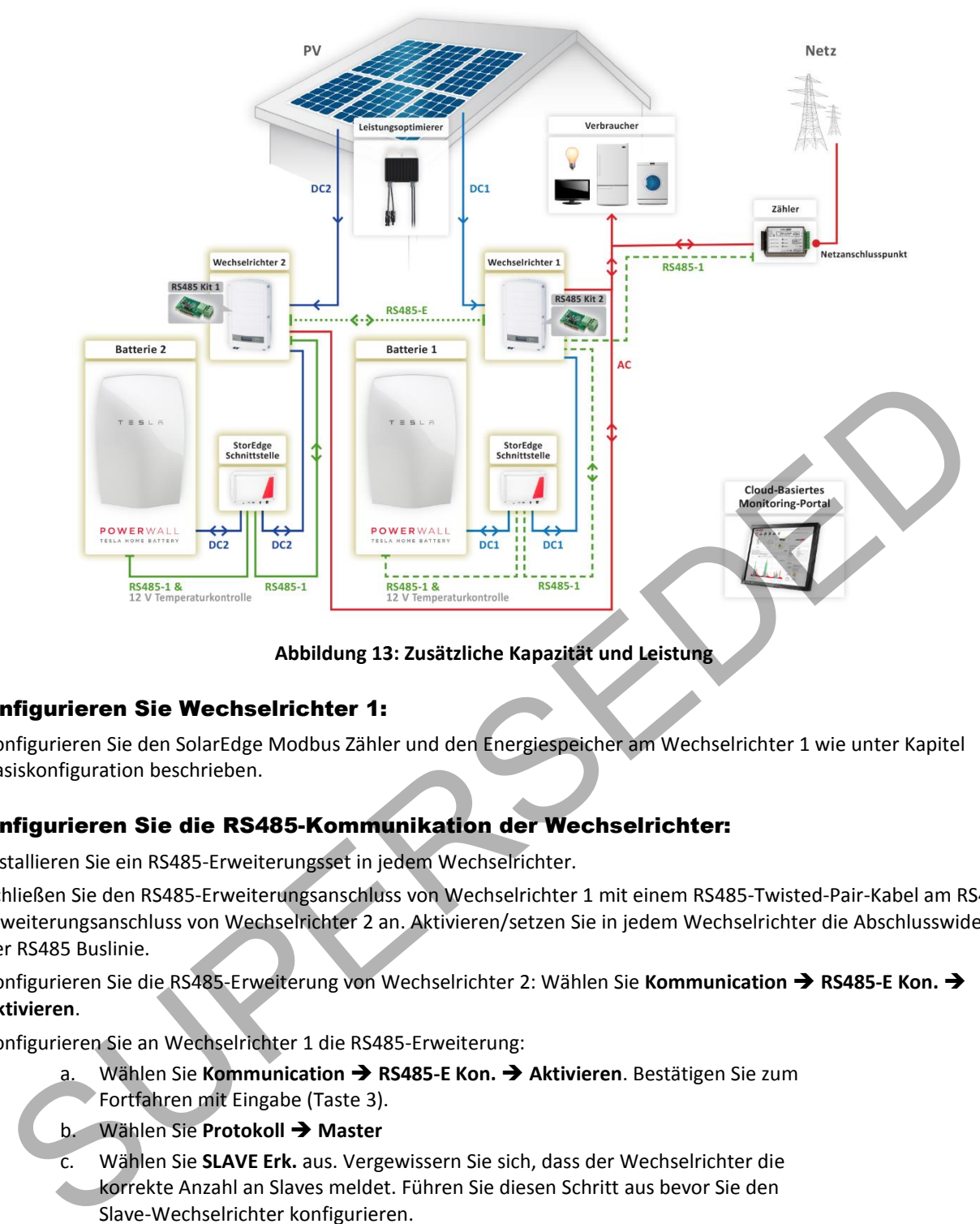

**Abbildung 13: Zusätzliche Kapazität und Leistung** 

#### ► Konfigurieren Sie Wechselrichter 1:

1 Konfigurieren Sie den SolarEdge Modbus Zähler und den Energiespeicher am Wechselrichter 1 wie unter Kapitel Basiskonfiguration beschrieben.

#### ► Konfigurieren Sie die RS485-Kommunikation der Wechselrichter:

- 1 Installieren Sie ein RS485-Erweiterungsset in jedem Wechselrichter.
- 2 Schließen Sie den RS485-Erweiterungsanschluss von Wechselrichter 1 mit einem RS485-Twisted-Pair-Kabel am RS485-Erweiterungsanschluss von Wechselrichter 2 an. Aktivieren/setzen Sie in jedem Wechselrichter die Abschlusswiderstände der RS485 Buslinie.
- 3 Konfigurieren Sie die RS485-Erweiterung von Wechselrichter 2: Wählen Sie Kommunication → RS485-E Kon. → **Aktivieren**.
- 4 Konfigurieren Sie an Wechselrichter 1 die RS485-Erweiterung:
	- a. Wählen Sie **Kommunication RS485-E Kon. Aktivieren**. Bestätigen Sie zum Fortfahren mit Eingabe (Taste 3).
	- b. Wählen Sie **Protokoll Master**
	- c. Wählen Sie **SLAVE Erk.** aus. Vergewissern Sie sich, dass der Wechselrichter die
	- korrekte Anzahl an Slaves meldet. Führen Sie diesen Schritt aus bevor Sie den Slave-Wechselrichter konfigurieren.

#### ► Konfigurieren Sie Wechselrichter 2:

- 1 Konfigurieren Sie den Energiespeicher von Wechselrichter 2 wie unter Kapitel Basiskonfiguration beschrieben.
- 2 Konfigurieren Sie den Speicherplatz zur Zählerkonfiguration 2 von Wechselrichter 2 als **Kein**:
	- a. Wählen Sie: **Kommunication RS485-1 Konf Gerätetyp Geräte**
	- b. Wählen Sie **Zähl. 2 Gerätetyp Kein**.

#### ► Zusätzliche Kapazität und Leistung einrichten:

1 Nach der Konfiguration des SolarEdge Modbus Zähler und des Energiespeichers fahren Sie bitte mit der Konfiguration der gewählten Anwendung "maximaler Eigenverbrauch" oder der Programmierung des Lade-/Entladeprofils fort. Wiederholen Sie die Konfiguration für jeden Wechselrichter.

#### ► Kommunikation überprüfen:

Überprüfen Sie die Kommunikation wie unter Kapitel Basiskonfiguration beschrieben.

### <span id="page-20-0"></span>AC-Kopplung mit einem SolarEdge-Wechselrichter, dreiphasig

Bei Anlagen, die einen dreiphasigen Wechselrichter benötigen, oder bei denen bereits ein dreiphasiger SolarEdge Wechselrichter installiert ist, kann die einphasige StorEdge Lösung mit dem dreiphasigen SolarEdge Wechselrichter über die AC-Seite gekoppelt werden. Der über die AC-Seite gekoppelte Wechselrichter managt den Energiespeicher und ist über die AC-Seite mit dem dreiphasigen Wechselrichter gekoppelt.

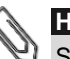

### **HINWEIS**

SolarEdge bietet Ihnen für die AC gekoppelte Lösung einen speziellen AC-Wechselrichter an. Der StorEdge Wechselrichter für AC-Kopplung kann nicht zusätzlich mit Leistungsoptimierern oder als Standard-PV-Wechselrichter betrieben werden.

Im einphasigen Wechselrichter ist ein RS485-Erweiterungsset (SolarEdge Zubehör) installiert.

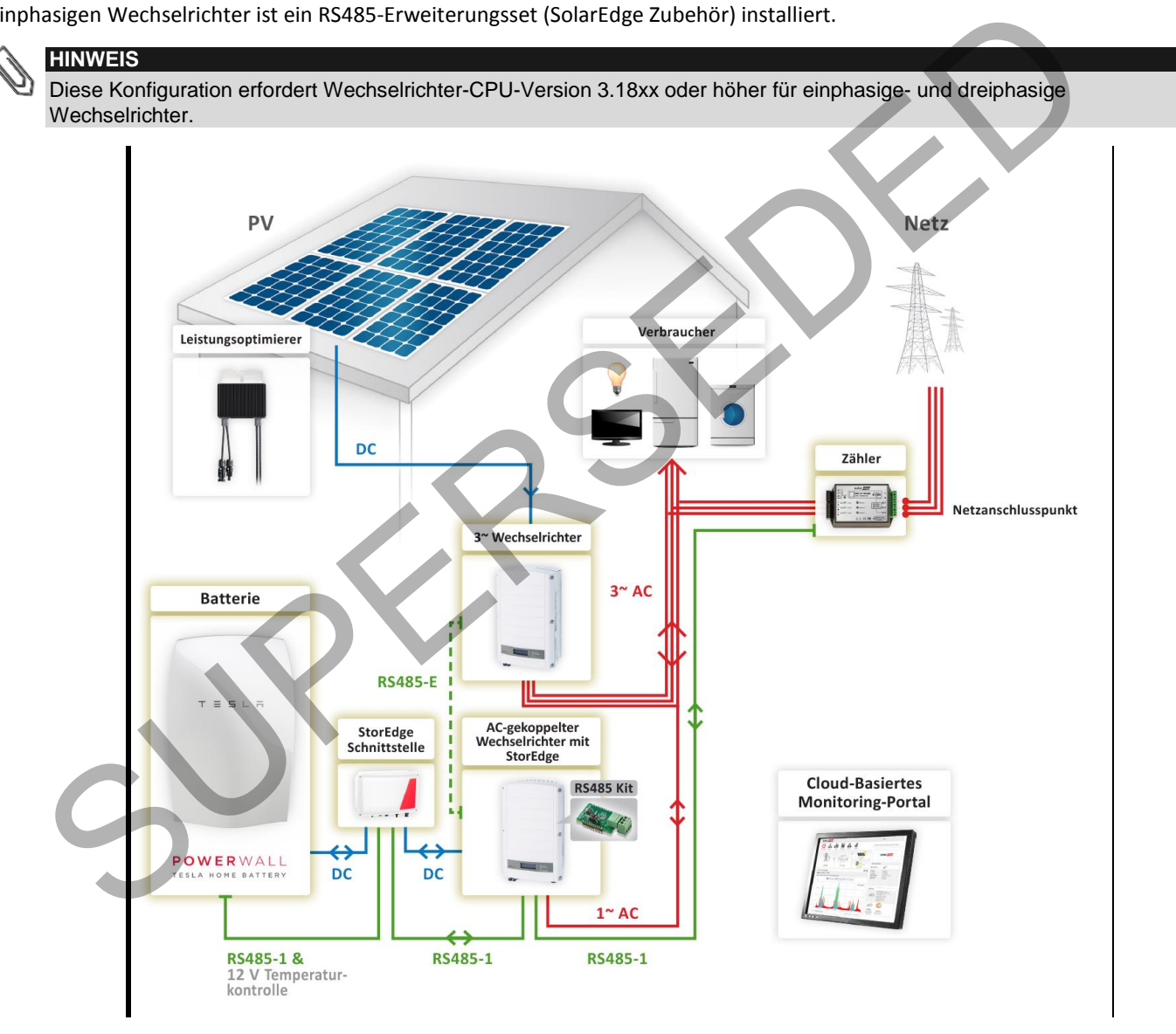

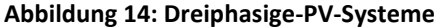

#### ► Konfigurieren Sie den SolarEdge Modbus Zähler und den Energiespeicher:

1 Konfigurieren Sie den SolarEdge Modbus Zähler und den Energiespeicher der am einphasigen SolarEdge Wechselrichter oder dem SolarEdge AC Wechselrichter angeschlossen ist wie unter Kapitel Basiskonfiguration beschrieben.

#### ► Einrichtung für maximalen Eigenverbrauch:

- 1 Wählen Sie **Leist.Steuerung Energy Manager Kon.speich. AC Ladelimit Aktivieren**
- 2 Wählen Sie **Leist.Steuerung Energy Manager Energie Con Max. EV**
- 3 Fahren Sie mit der Einrichtung wie unter Kapitel Basiskonfiguration beschrieben fort.

#### ► Konfigurieren Sie die RS485-Kommunikation der Wechselrichter:

- 1 Installieren Sie ein RS485-Erweiterungsset in jedem Wechselrichter.
- 2 Schließen Sie den RS485-Erweiterungsanschluss vom einphasigen SolarEdge Wechselrichter oder dem SolarEdge AC Wechselrichter mittels eines RS485-Twisted-Pair-Kabel am RS485-Anschluss im dreiphasigen SolarEdge Wechselrichter an. Aktivieren/setzen Sie in jedem Wechselrichter die Abschlusswiderstände.
- 3 Konfigurieren Sie am einphasigen SolarEdge Wechselrichter oder dem SolarEdge AC Wechselrichter den RS485- Erweiterungsanschluss:
	- a. Wählen Sie **Kommunication RS485-E Kon. Aktivieren**. Drücken Sie zum Fortfahren Eingabe (Taste 3).
	- b. Wählen Sie **Protokoll Master**
	- c. Wählen Sie **Slave-Erk.**aus. Vergewissern Sie sich, dass der Wechselrichter die korrekte Anzahl an Slaves meldet.

#### ► Kommunikation überprüfen:

Überprüfen Sie die Kommunikation wie unter Kapitel Basiskonfiguration beschrieben.

### <span id="page-21-0"></span>AC-Kopplung mit einem Drittanbieter-Wechselrichter

Bei Anlagen mit einem bereits installierten PV-System mit einem Drittanbieter-Wechselrichter (einphasig oder dreiphasig) kann die StorEdge-Lösung mit dem vorhandenen Wechselrichter über die AC-Seite gekoppelt werden; d.h., dass der SolarEdge-Wechselrichter dafür sorgt, dass der Energiespeicher mit dem Wechselstromausgang des vorhandenen Wechselrichters verbunden ist.

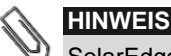

SolarEdge bietet Ihnen für die AC gekoppelte Lösung einen speziellen AC-Wechselrichter an. Der StorEdge*<sup>P</sup>* TM*P*-Wechselrichter für AC-Kopplung kann nicht zusätzlich mit Leistungsoptimierern oder als Standard-PV-Wechselrichter betrieben werden.

In dieser Konfiguration kann optional ein zusätzlicher SolarEdge Modbus Zähler installiert werden. Der zusätzliche SolarEdge Modbus Zähler wird zur Messung der PV-Produktion des vorhandenen Wechselrichters sowie für das Monitoring der Systemerzeugung, des Gesamtverbrauchs und des Eigenverbrauchs genutzt; es wird nicht für den Systembetrieb (z.B. dynamische Einspeiseregelung) benötigt, sondern lediglich für die vollständige Systemüberwachung und Anlagenmonitoring.

<span id="page-21-1"></span>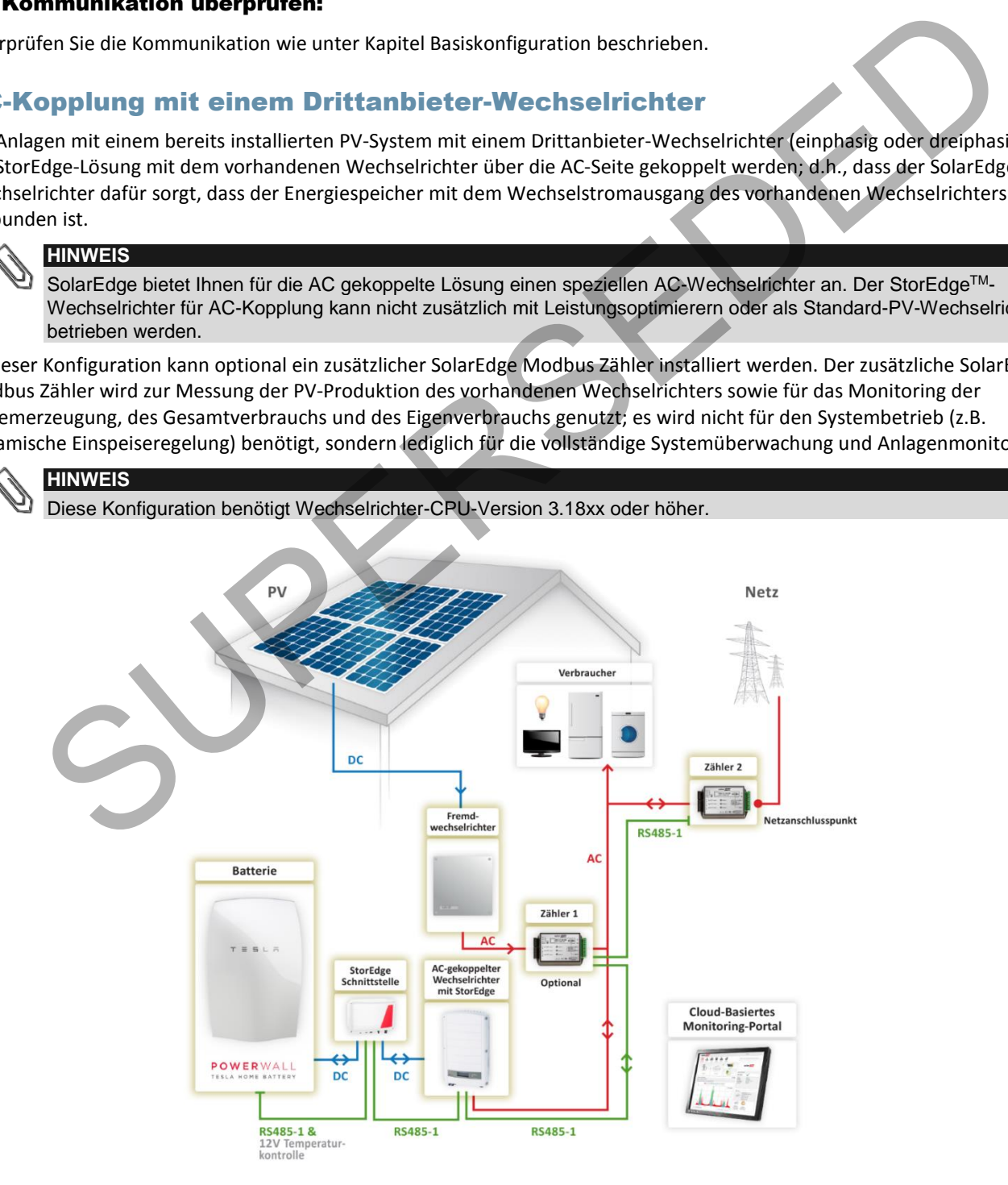

#### **Abbildung 15: PV-System mit einem Drittanbieter Wechselrichter**

#### ► Konfigurieren Sie den 2. SolarEdge Modbus Zähler und den Energiespeicher:

- 1 Die Verkabelung von zwei SolarEdge Modbus Zählern über den selben RS485-Kommunikationsbus wird in Anhang B des SolarEdge Modbus Zähler-Installationshandbuchs beschrieben [http://www.solaredge.com/files/pdfs/solaredge](http://www.solaredge.com/files/pdfs/solaredge-meter-installation-guide.pdf)-meter[installation-guide.pdf](http://www.solaredge.com/files/pdfs/solaredge-meter-installation-guide.pdf)*36T*
- 2 Konfigurieren Sie den SolarEdge Modbus Zähler und den Energiespeicher wie unter Kapitel Basiskonfiguration beschrieben.

#### ► Konfigurieren Sie den SolarEdge Modbus Zähler 1 (Zähler für die Wechselrichterproduktion des Drittanbieter Wechselrichters):

1 Der SolarEdge Modbus Zähler ist bei Auslieferung auf die Bus-ID -Adresse 2 vorkonfiguriert. Stellen Sie die DIP-Switches des SolarEdge Modbus Zähler auf die Bus-ID- Adresse 1 ein: Stellen Sie DIP-Switch 1 (erster von links) auf 1 und alle anderen Switches auf 0.

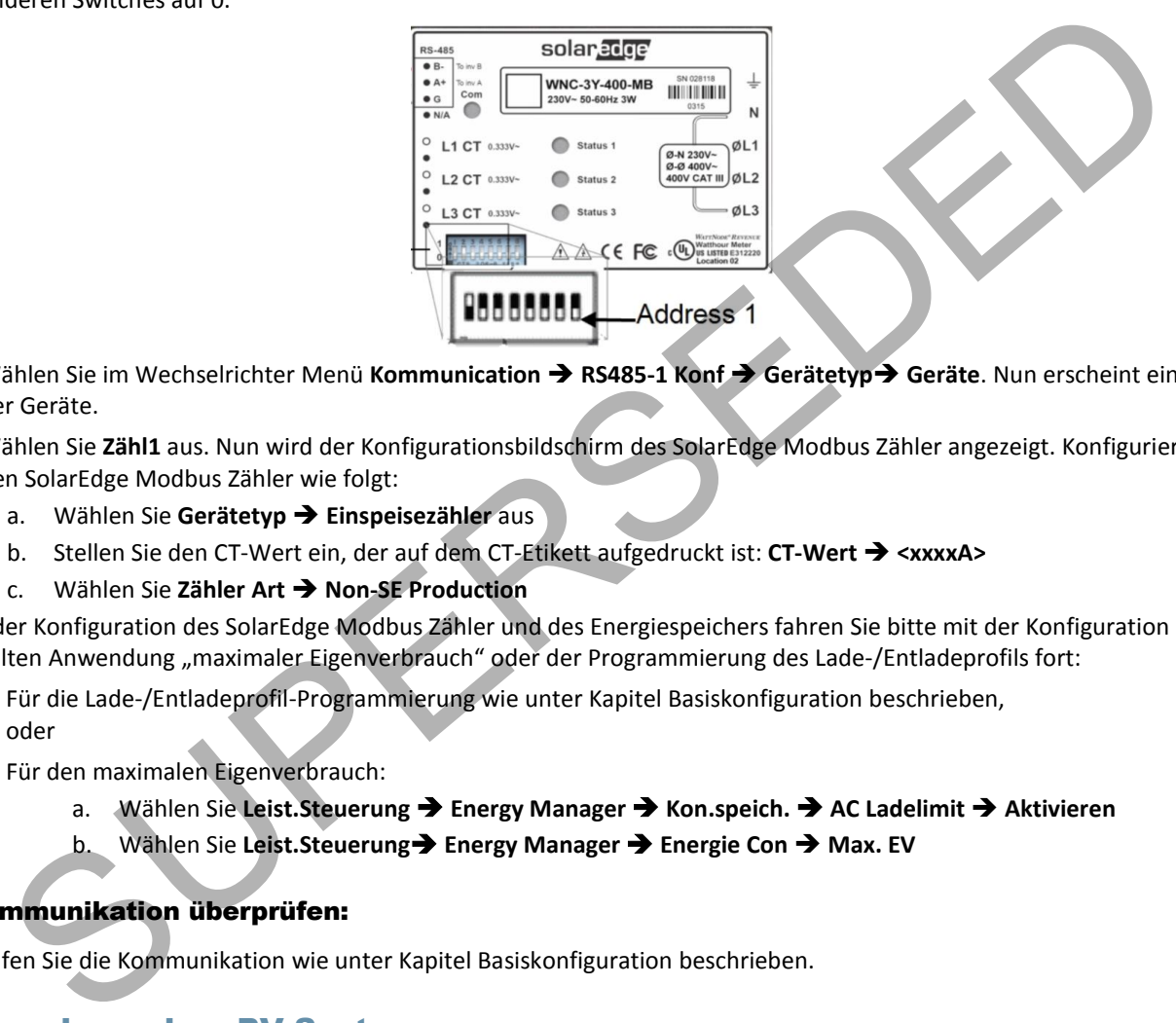

- 2 Wählen Sie im Wechselrichter Menü **Kommunication RS485-1 Konf Gerätetyp Geräte**. Nun erscheint eine Liste der Geräte.
- 3 Wählen Sie **Zähl1** aus. Nun wird der Konfigurationsbildschirm des SolarEdge Modbus Zähler angezeigt. Konfigurieren Sie den SolarEdge Modbus Zähler wie folgt:
	- a. Wählen Sie **Gerätetyp Einspeisezähler** aus
	- b. Stellen Sie den CT-Wert ein, der auf dem CT-Etikett aufgedruckt ist: **CT-Wert <xxxxA>**
	- c. Wählen Sie **Zähler Art Non-SE Production**

Nach der Konfiguration des SolarEdge Modbus Zähler und des Energiespeichers fahren Sie bitte mit der Konfiguration der gewählten Anwendung "maximaler Eigenverbrauch" oder der Programmierung des Lade-/Entladeprofils fort:

- Für die Lade-/Entladeprofil-Programmierung wie unter Kapitel Basiskonfiguration beschrieben, oder
- Für den maximalen Eigenverbrauch:
	- a. Wählen Sie **Leist.Steuerung Energy Manager Kon.speich. AC Ladelimit Aktivieren**
	- **Wählen Sie Leist.Steuerung → Energy Manager → Energie Con → Max. EV**

#### ► Kommunikation überprüfen:

Überprüfen Sie die Kommunikation wie unter Kapitel Basiskonfiguration beschrieben.

### <span id="page-22-0"></span>AC-Kopplung ohne PV-System

Dieses Szenario gilt für Lade-/Entladeprofil-Programmierung.

Für die Lade-/Entladeprofil-Programmierung kann ein StorEdge-System ohne PV-System installiert werden. In diesem Fall wird der Energiespeicher ausschließlich vom Wechselstromnetz geladen. Der StorEdge AC-gekoppelte Wechselrichter wird für das Management des Energiespeichers genutzt.

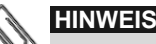

**HINWEIS**

SolarEdge bietet Ihnen für die AC gekoppelte Lösung einen speziellen AC-Wechselrichter an. Der StorEdge*<sup>P</sup>* TM*P*-Wechselrichter für AC-Kopplung kann nicht zusätzlich mit Leistungsoptimierern oder als Standard-PV-Wechselrichter betrieben werden.

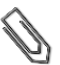

Um die Systemanwendung "Maximierung des Eigenverbrauchs" zu nutzen wird zusätzlich ein PV-System benötigt.

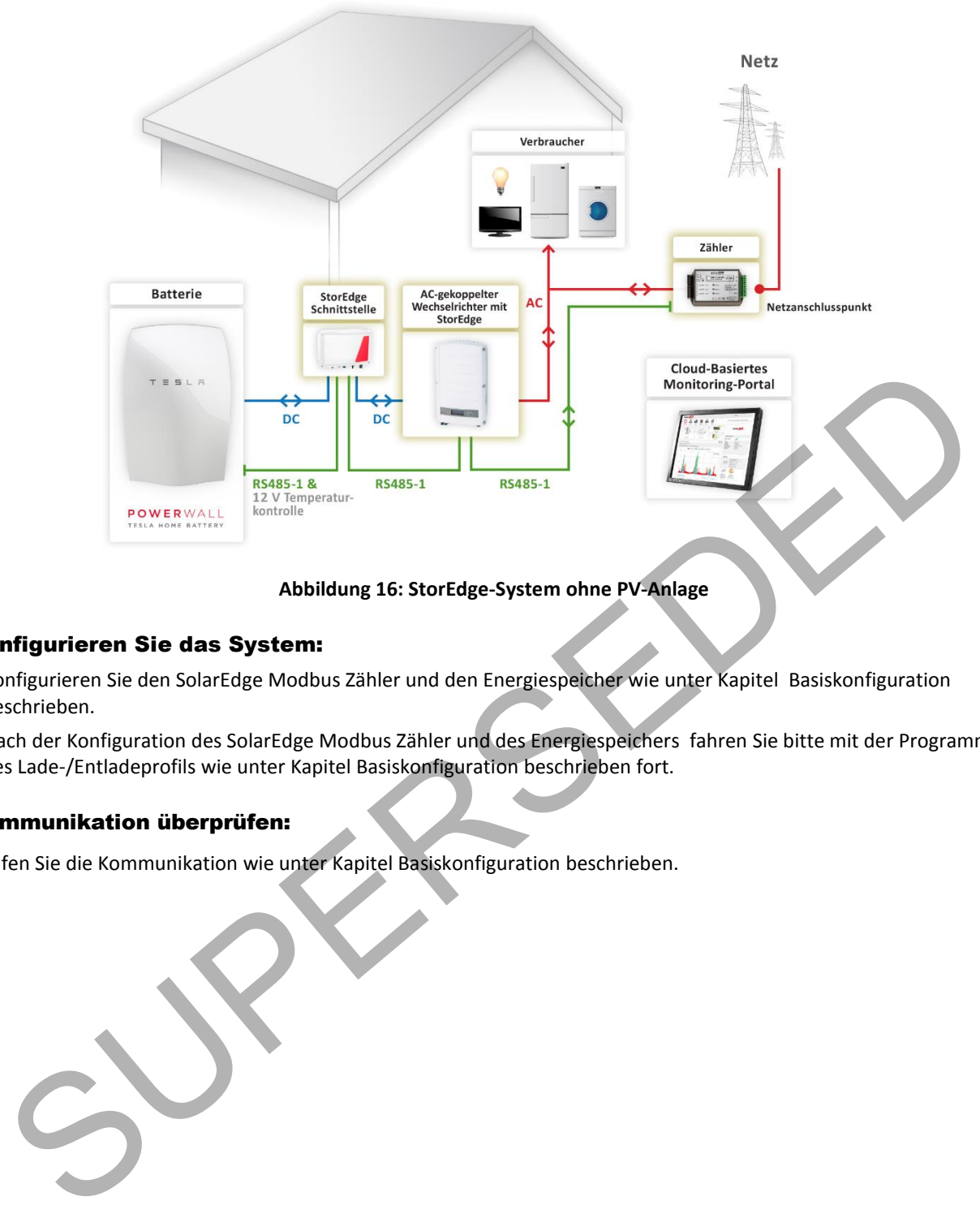

**Abbildung 16: StorEdge-System ohne PV-Anlage**

#### ► Konfigurieren Sie das System:

- 1 Konfigurieren Sie den SolarEdge Modbus Zähler und den Energiespeicher wie unter Kapitel Basiskonfiguration beschrieben.
- 2 Nach der Konfiguration des SolarEdge Modbus Zähler und des Energiespeichers fahren Sie bitte mit der Programmierung des Lade-/Entladeprofils wie unter Kapitel Basiskonfiguration beschrieben fort.

#### ► Kommunikation überprüfen:

Überprüfen Sie die Kommunikation wie unter Kapitel Basiskonfiguration beschrieben.

### <span id="page-24-0"></span>Anhang A – Erstellen eines Lade-/Entladeprofils

Ein Lade-/Entladeprofil wird mithilfe eines Jahreskalenders erstellt und 20 Jahre lang wiederholt, sofern keine Profiländerungen erfolgen. Der Jahreskalender ist in Segmente eingeteilt und jedem Segment wird einer von sieben Lade-/Entlademodi zugewiesen.

### <span id="page-24-1"></span>Lade-/Entlademodi

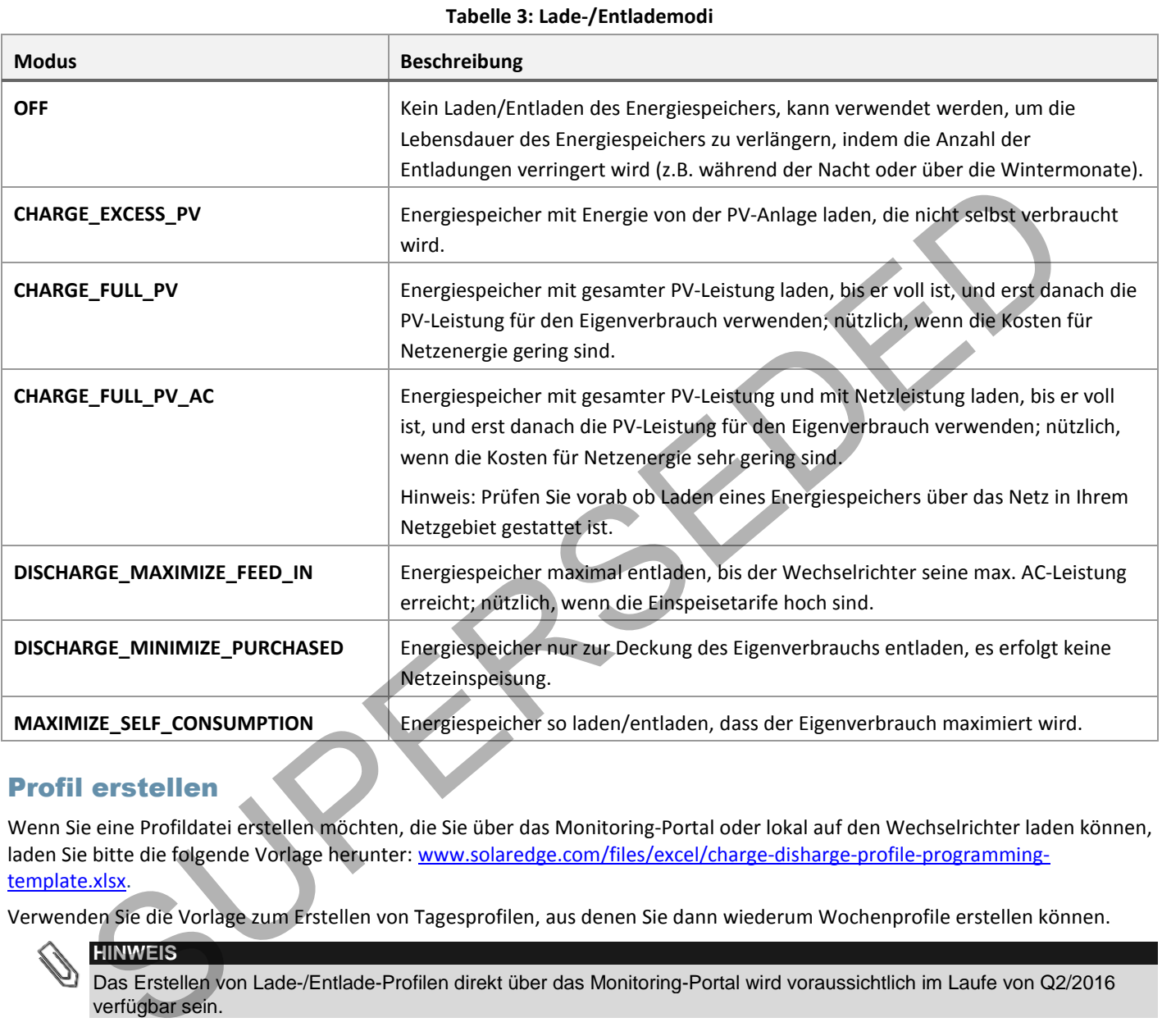

### <span id="page-24-2"></span>Profil erstellen

Wenn Sie eine Profildatei erstellen möchten, die Sie über das Monitoring-Portal oder lokal auf den Wechselrichter laden können, laden Sie bitte die folgende Vorlage herunter: www.solaredge.com/files/excel/charge-disharge-profile-programming[template.xlsx.](http://www.solaredge.com/files/excel/charge-disharge-profile-programming-template.xlsx)

Verwenden Sie die Vorlage zum Erstellen von Tagesprofilen, aus denen Sie dann wiederum Wochenprofile erstellen können.

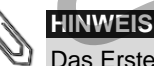

Das Erstellen von Lade-/Entlade-Profilen direkt über das Monitoring-Portal wird voraussichtlich im Laufe von Q2/2016 verfügbar sein.

### ► So füllen Sie eine Profilvorlage aus:

- 1 Wählen Sie die Registerkarte **Day Types** aus. In dieser Tabelle können Sie bis zu 20 verschiedene Tagesprofile erstellen:
	- a. Geben Sie in **Spalte B** eine Beschreibung (optional) für das Tagesprofil ein (z.B. Wochentag im Winter, Wochenende im Sommer)
	- b. Wählen Sie in **Spalte C** aus dem Dropdown-Menü einen standardmäßigen Lade-/Entlademodus für diesen Tagestyp; dieser Modus wird dann verwendet, wenn kein anderer Modus definiert ist
	- c. In den **Spalten D-G** können Sie einen anderen Lade-/Entlademodus für einen Abschnitt des Tages definieren:
		- i. Geben Sie in **Spalte D** eine Beschreibung des Abschnitts (optional) ein
		- ii. Geben Sie in **Spalte E** die Startzeit des Abschnitts ein
		- iii. Geben Sie in **Spalte F** die Endzeit des Abschnitts ein; ein Abschnitt kann ein Vielfaches von 15 Minuten sein, bis hin zu 24 Stunden
		- iv. Wählen Sie in **Spalte G** aus dem Dropdown-Menü einen standardmäßigen Lade-/Entlademodus für diesen Abschnitt

- d. Ab **Spalte H** können Sie bis zu 7 zusätzliche Abschnitte für den Tagestyp definieren
- 2 Wählen Sie die Registerkarte **Week Plans** aus. In dieser Tabelle können Sie bis zu 13 Wochenprofile für verschiedene Jahresperioden festlegen:
	- a. Geben Sie in **Spalte B** eine Beschreibung (optional) für das Wochenprofil ein (z.B. Winter 1, Winter 2)
	- b. Geben Sie in **Spalte C** das Startdatum des Zeitraums ein, zu dem das Wochenprofil verwendet werden soll
	- c. Geben Sie in **Spalte D** das Enddatum des Zeitraums ein, zu dem das Wochenprofil verwendet werden soll
	- d. Geben Sie in den **Spalten E-K** die jeweilige Nummer des Tagesprofil ein, das für jeden Wochentag während der definierten Periode verwendet werden soll (Profil für Sonntag in **Spalte E**, Profil für Montag in **Spalte F** usw.)
	- e. Geben Sie in **Zeile 15** ein standardmäßiges Wochenprofil (Default) an; dieses Profil wird verwendet, wenn kein Zeitraum definiert wurde
- 3 Wählen Sie optional die Registerkarte **Exceptions** aus. In dieser Registerkarte können Sie Tage definieren, die ein eigenes Tagesprofil statt des eigentlich für den jeweiligen Zeitraum definierten Profils erhalten sollen. Wenn Sie beispielsweise ein Wochenprofil für einen Zeitraum vom 15. Dez. bis 15. Jan. definiert haben, aber am 1. Jan. ein anderes Tagesprofil verwenden möchten, können Sie es hier definieren:
	- a. Geben Sie in **Spalte A** eine Beschreibung für diesen Tag (optional) ein
	- b. Geben Sie in **Spalte B** das Datum an
	- c. Geben Sie in **Spalte C** die Nummer des Tagesprofil an, das an diesem Tag verwendet werden soll
- 4 Wählen Sie optional die Registerkarte **Global settings** aus. In dieser Registerkarte können Sie das Laden des Energiespeichers über das Wechselstromnetz aktivieren; dies ist auch lokal über das LCD-Display des Wechselrichters möglich. wenden möchten, können Sie es hier definieren:<br>
Succession Spalite & das Datum an<br>
D. Geben Sie in Spalite & das Datum an<br>
C. Geben Sie in Spalite & das Datum an<br>
C. Geben Sie in Spalite Cide Nummer des Tagesprofilian, das
	- a. Wählen Sie in **Zeile 2** aus dem Dropdown-Menü eine der folgenden Optionen:
		- i. ENABLE: Unbegrenztes Aufladen über das Stromnetz erlauben
		- ii. FIXED\_LIMIT: Aufladen über das Stromnetz bis zu einem festen Jahreshöchstwert erlauben
		- iii. PERCENT OF PROD: Aufladen über das Stromnetz bis zu einem prozentualen Jahreshöchstwert erlauben
	- b. Wenn Sie die Aufladung begrenzt haben, geben Sie bitte in **Zeile 3** den Grenzwert ein:
		- i. Geben Sie einen Grenzwert in kWh ein, wenn Sie FIXED LIMIT ausgewählt haben
		- ii. Geben Sie einen Grenzwert in % ein, wenn Sie PERCENT\_OF\_PROD ausgewählt haben
- 5 Senden Sie die Excel-Datei an das SolarEdge-Support-Team und geben Sie an, ob Sie das Profil vom Monitoring-Portal laden oder eine Datei erhalten möchten, die Sie lokal über eine SD-Karte auf den Wechselrichter laden können.

### <span id="page-26-0"></span>Anhang B - Beispiel Systemverhalten

In diesem Beispiel ist ein einphasiger Wechselrichter an ein dreiphasiges System an der Phase L1 eingebunden. Die von der PV-Anlage erzeugte Energie vom Wechselrichter auf der Phase L1 bereit gestellt und versorgt die Verbraucher im Hausnetz die über die Phase L1 versorgt werden. Verbraucher im Hausnetz die auf die Phasen L2 und L3 aufgeteilt sind, werden vom Netz gespeist. Der Energiespeicher kann zusätzlich entladen werden oder die Ausgangsleistung des Wechselrichters erhöht werden (wenn möglich) um zusätzlich eine Energiemenge in das Netzt abzugeben, die der bezogenen Energiemenge auf den Phasen L2 und L3 entspricht, um Bezug/Einspeisung vom bzw. zum Netz auszugleichen (saldierendes Prinzip).

Beispiel: Die aktuell produzierte PV-Leistung entspricht 3 kW. Der aktuelle Verbrauch verteilt sich wie folgt: 1 kW an L1, 2 kW an L2 und 2 kW an L3. Das StorEdge-System stellt 1 kW für die Verbraucher an L1 bereit und 2 kW würden in das Netz eingespeist werden. Der aktuelle Bezug aus dem Netz beträgt 4 kW für die Lasten an L2 und L3. Zur Kompensation des Verbrauchs an L2 und L3 werden 2 kW aus dem Energiespeicher entladen und zusätzlich Netz eingespeist.

Dadurch ergibt sich am Netzverknüpfungspunkt 0 kW über alle Phasen hinweg.

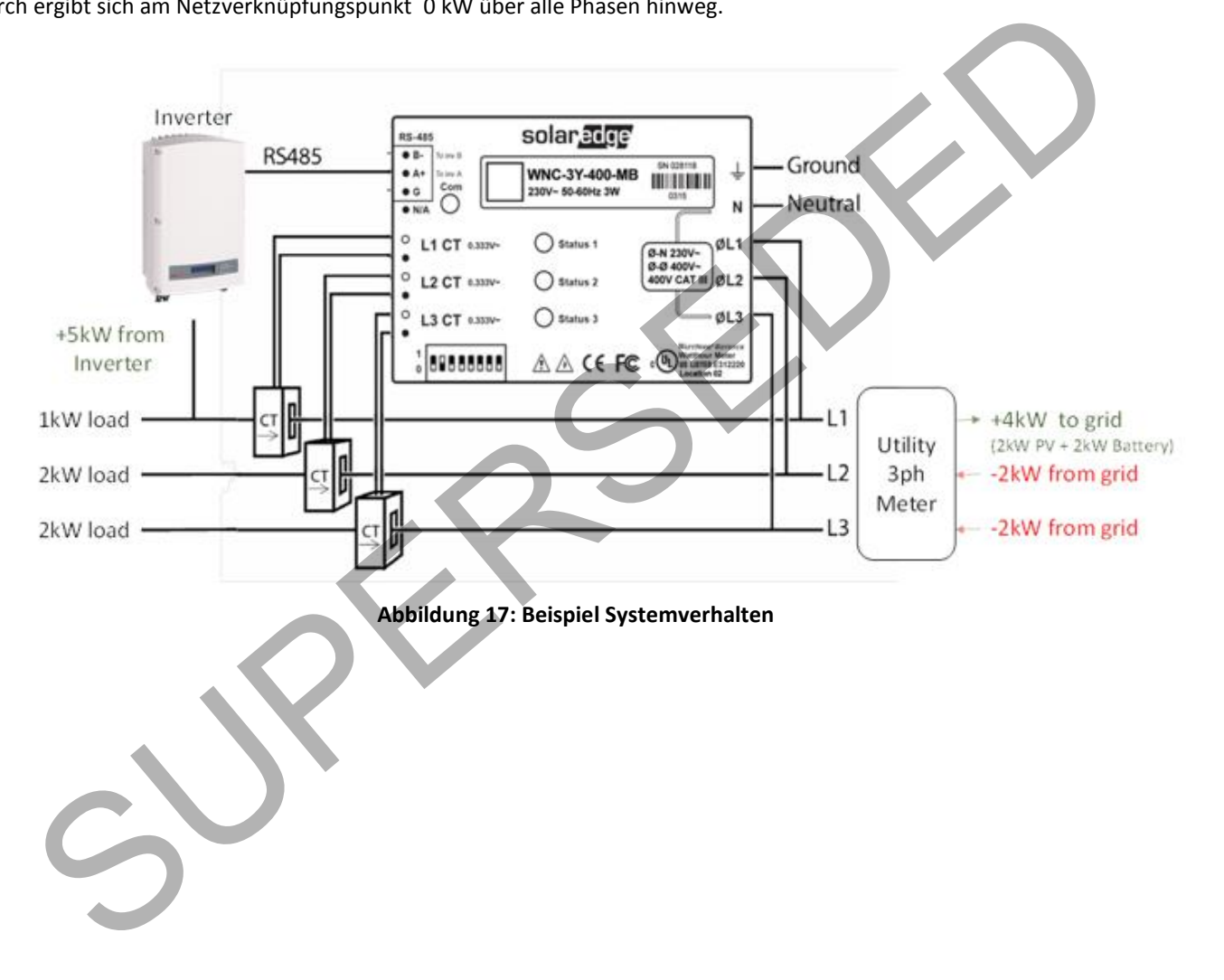

### <span id="page-27-0"></span>Anhang C – StorEdge-Funktion überprüfen

Vergewissern Sie sich nach der Systeminstallation und -konfiguration von der korrekten Funktion des Systems:

#### ► SolarEdge Modbus Zähler überprüfen:

- 1 Vergewissern Sie sich, dass keine anderen Energiequellen (z.B. PV-Wechselrichter von Drittanbieter) Energie erzeugen.
- 2 Vergewissern Sie sich, dass die AC-Seite am SolarEdge Wechselrichter EINGESCHALTET ist.
- 3 Überprüfen Sie den SolarEdge Modbus Zähler (am Netzverknüpfungspunkt- oder im Verbrauchspfad installiert, Pfeile am CT zeigen in Richtung des öffentliches Netzes):
	- a. Schalten Sie den EIN/AUS-Schalter des Wechselrichters auf AUS.
	- b. Schließen Sie an eine der gemessenen Phasen Lasten zusätzliche Verbraucher an (z.B. Haartrockner, Baustrahler).
	- c. Drücken Sie die LCD-Lichttaste am Wechselrichter, um den Statusbildschirm des Bezugs- oder Verbrauchszählers anzuzeigen, und vergewissern Sie sich, dass die Bezugs- bzw. Verbrauchsleistung höher als 0 ist:

d. Drücken Sie die LCD-Lichttaste am Wechselrichter, um den Statusbildschirm des Einspeisezählers anzuzeigen, und vergewissern Sie sich, dass die Einspeiseleistung 0 ist.

Sollte der Wert nicht bei 0 liegen, überprüfen Sie die Installation der CT`s (Richtung!) an allen angeschlossenen Phasen.

#### ▶ Betriebsart "Maximalen Eigenverbrauch" überprüfen:

- 1 Vergewissern Sie sich, dass der EIN/AUS-Schalter des Wechselrichters auf EIN gestellt ist.
- 2 Schalten Sie so viele Lasten wie nötig zusätzlich ein bis der Verbrauch höher liegt als die maximale Wechselrichterleistung. Überprüfen Sie dass der Statusbildschirm des Bezugszählers einen Wert größer als 0 anzeigt.
- 3 Drücken Sie die LCD-Lichttaste am Wechselrichter, um den Statusbildschirm für das Smart Energy Management und den Energiespeicher anzuzeigen, und vergewissern Sie sich, dass folgende Werte vorliegen:
	- **Status** = Entladend (unter der Annahme, dass Verbrauch > PV-Erzeugung, maximale Wechselstromleistung des Wechselrichters > PV-Erzeugung)
	- **PWR** > 0

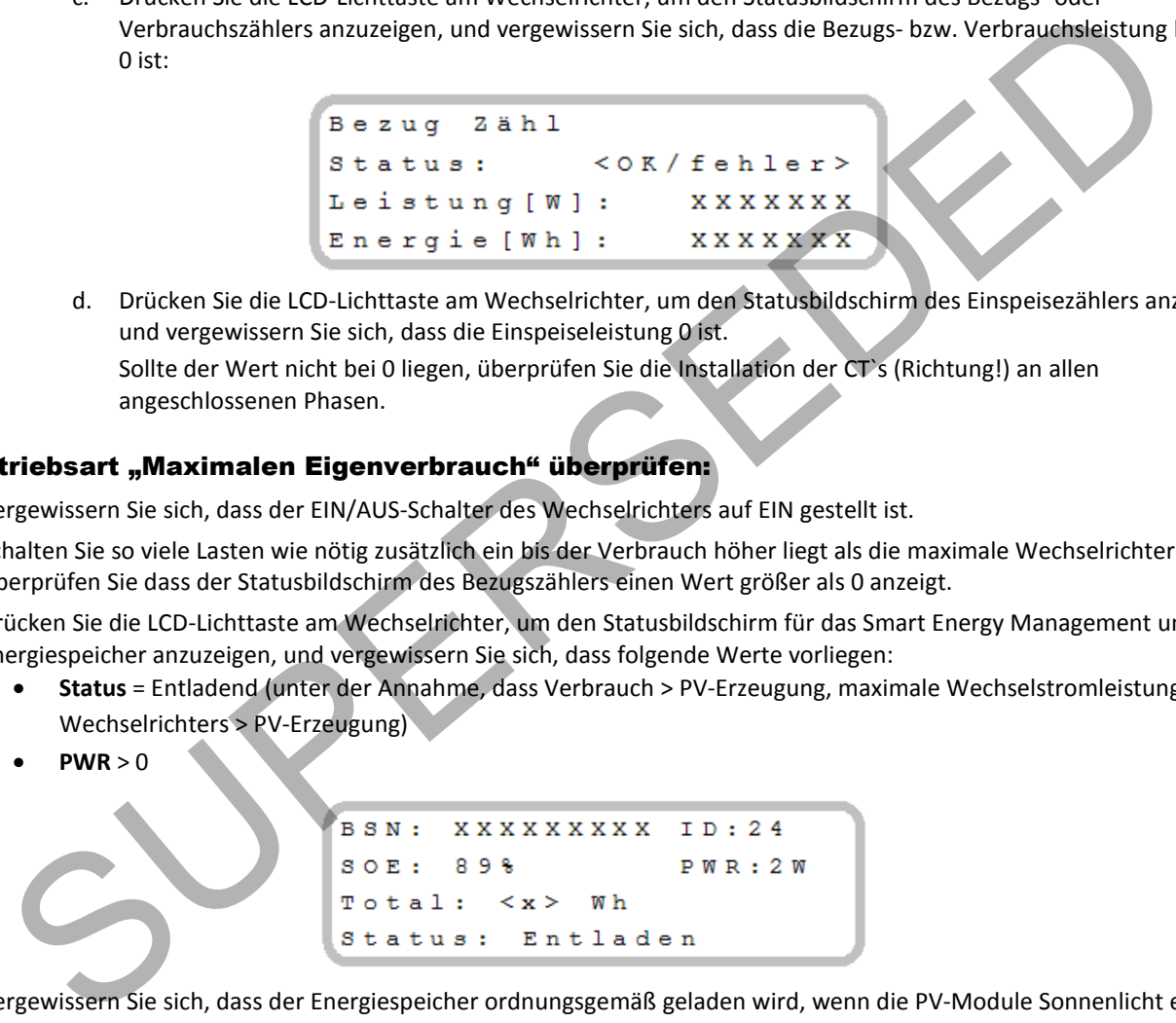

- 4 Vergewissern Sie sich, dass der Energiespeicher ordnungsgemäß geladen wird, wenn die PV-Module Sonnenlicht erhalten:
	- a. Reduzieren Sie den Verbrauch, indem Sie Verbraucher abschalten.
	- b. Vergewissern Sie sich, dass der Statusbildschirm des Bezugszählers eine Bezug nahe 0 anzeigt.
	- c. Drücken Sie die externe LCD-Lichttaste am Wechselrichter, um den Statusbildschirm des Energiespeichers anzuzeigen, und vergewissern Sie sich, dass folgende Werte angezeigt werden:
		- **Status** = Ladend
		- **SOE** percentage is increasing (Prozentwert steigt)
		- **PWR** > 0

```
BSN:
     xxxxxxxxx
                 ID: 24S O E :89%
                 PWR: 2WTotal: <x> Wh
Status: Laden
```
### <span id="page-28-0"></span>SolarEdge-Support Kontaktdaten

Bei technischen Fragen zu unseren Produkten erreichen Sie uns folgendermaßen:

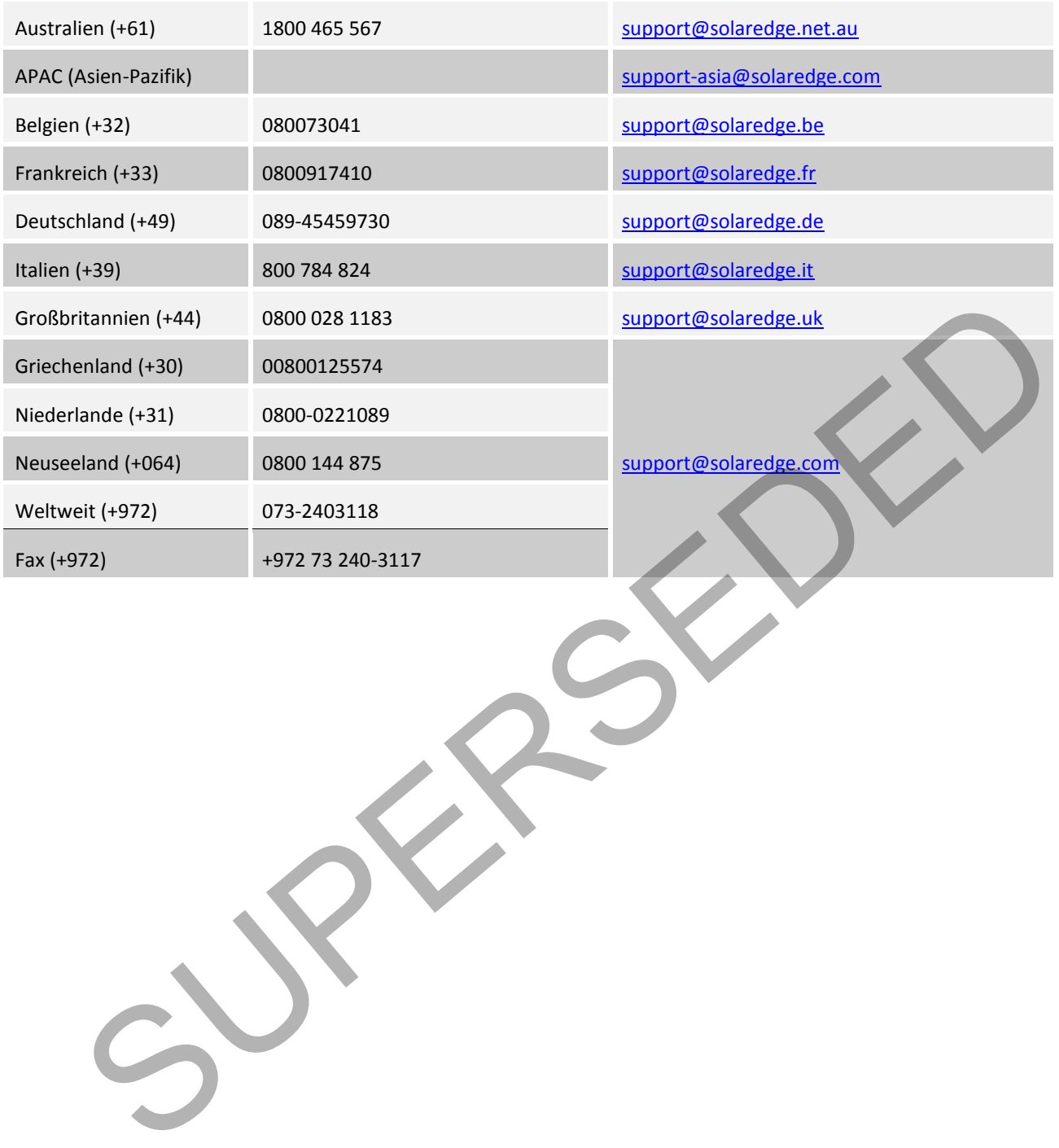